Fuji Electric Systems Co., Ltd.

# **Temperature Controller MODBUS SIO Driver**

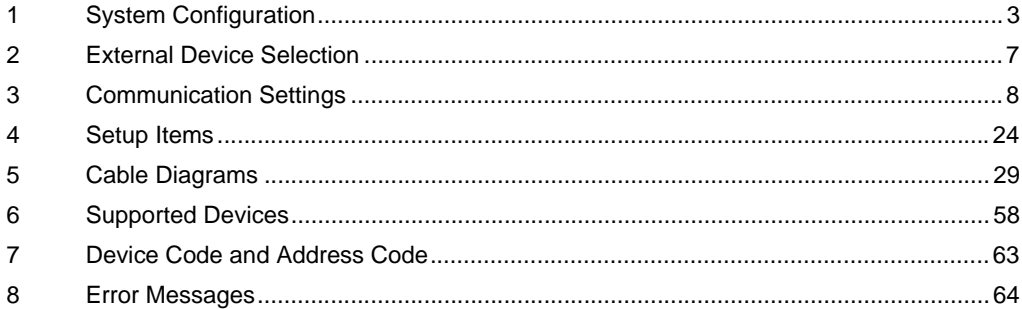

#### Introduction

This manual describes how to connect the Display and the External Device (target Temp. Controller).

In this manual, the connection procedure is described in the sections identified below:

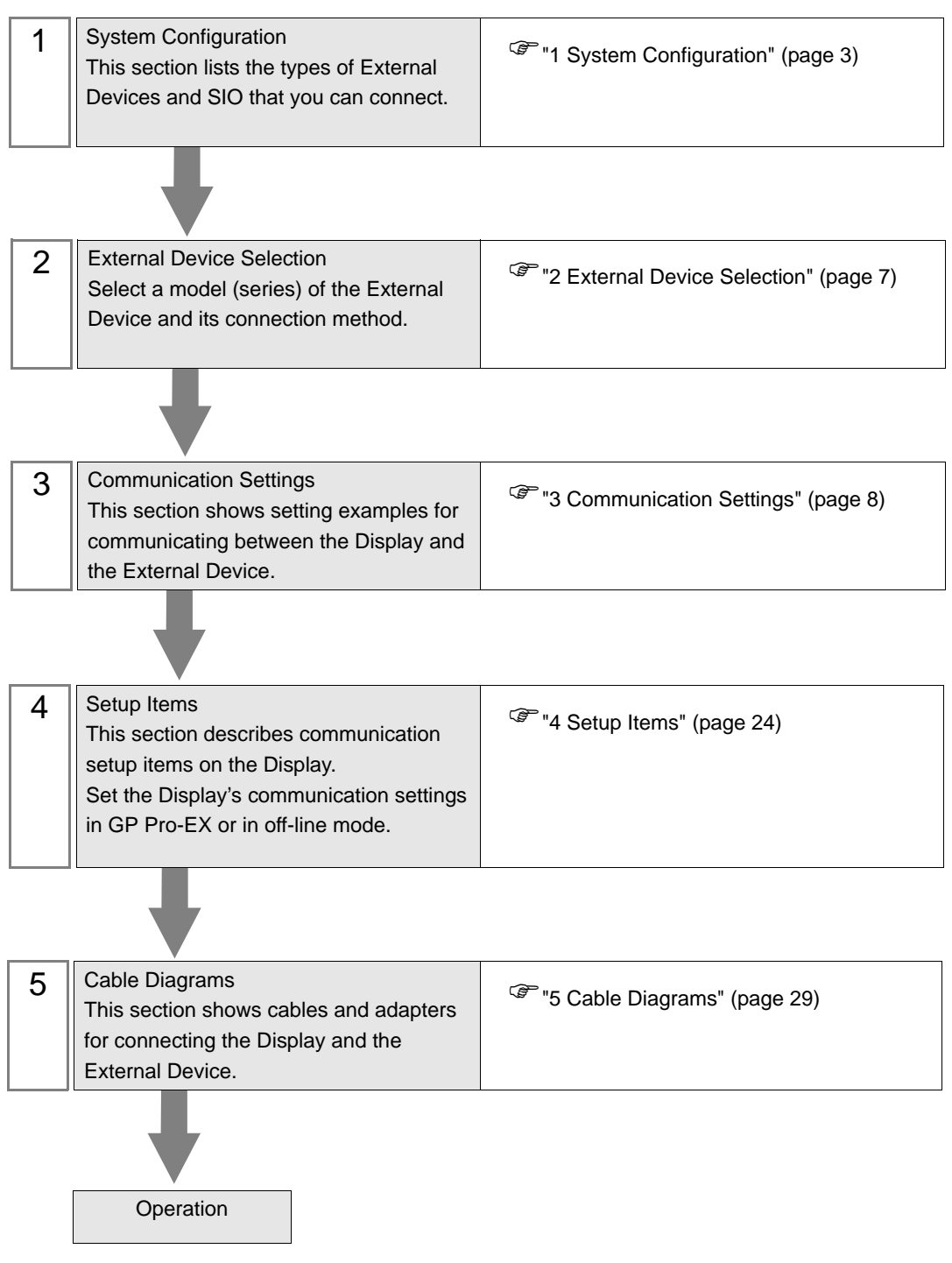

# <span id="page-2-0"></span>1 System Configuration

The following table lists system configurations for connecting Fuji Electric Systems Co.,Ltd. External Devices and the Display.

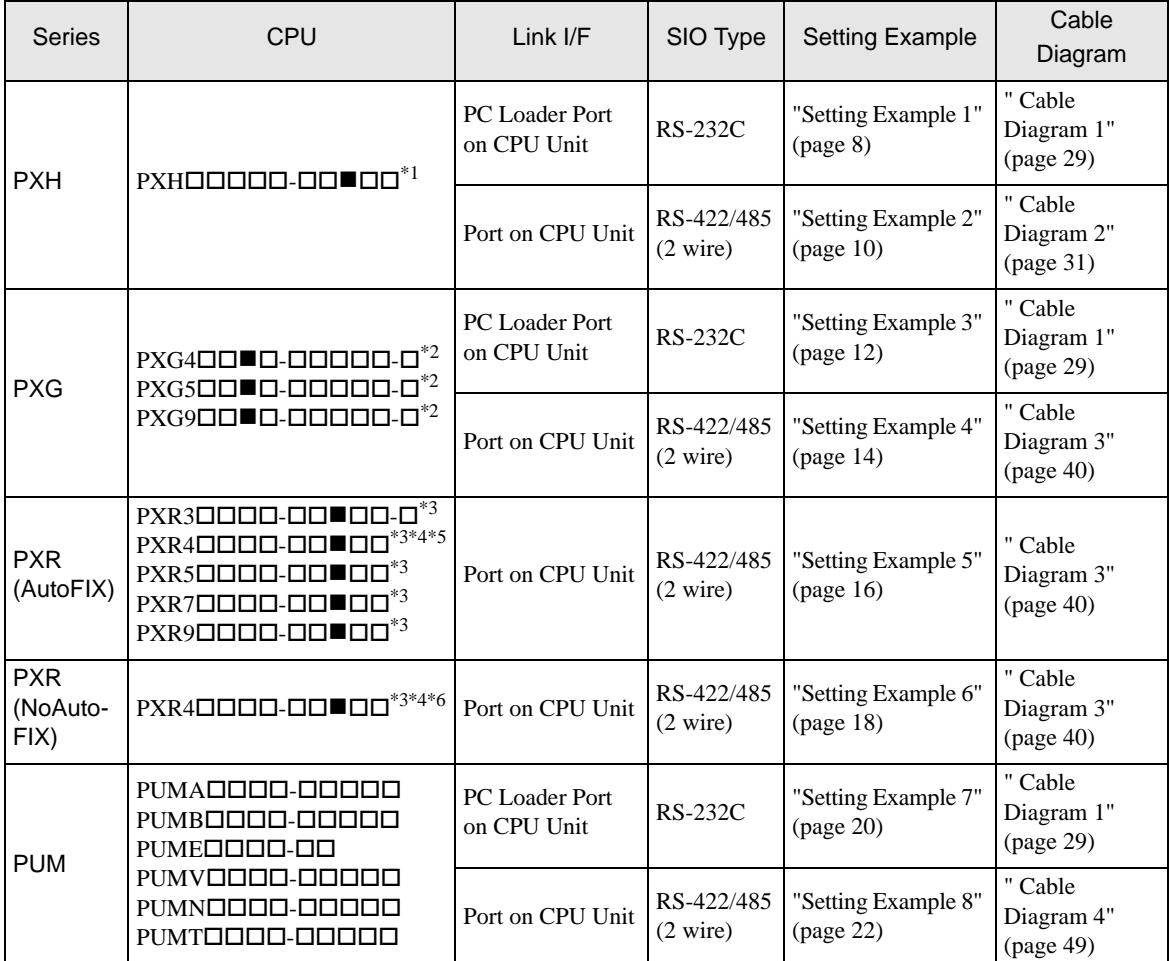

\*1 The CPU type can be connected with RS-422/485 (2 wire) when the  $\blacksquare$  section includes the following code: R (RS-485)

- <span id="page-2-1"></span>\*2 The CPU type can be connected with RS-422/485 (2 wire) when the  $\blacksquare$  section includes the following codes: M (RS-485)
	- $V$  (RS-485 + Digital input (No.1))

 $K (RS-485 + RSV1)$ 

- $J (RS-485 + CT1)$
- $F (RS-485 + Digital input (No.1) + RSV1)$
- $U (RS-485 + Digital input (No.1, 2, 3))$
- <span id="page-2-2"></span>\*3 The CPU type can be connected with RS-422/485 (2 wire) when the  $\blacksquare$  section includes the following codes: M (RS-485 Modbus interface) V (RS-485 Modbus interface + Digital input 1 point)
- <span id="page-2-3"></span>\*4 PXR4 Socket type cannot be connected because it lacks a serial port option.
- \*5 CPU Unit released in July 2001 or later
- \*6 CPU Unit released in June 2001 or earlier

## Connection Configuration

• 1:1 Connection

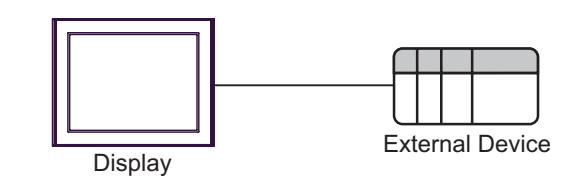

• 1:n Connection

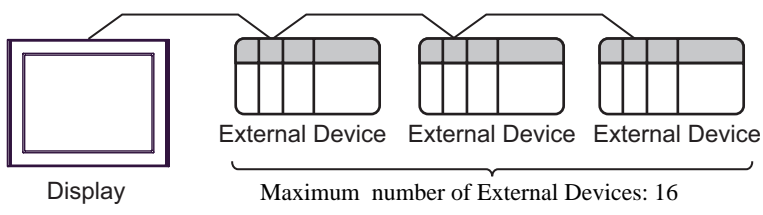

## <span id="page-4-0"></span>■ IPC COM Port

When connecting IPC with an External Device, the COM port used depends on the series and SIO type. Please refer to the IPC manual for details.

#### Usable port

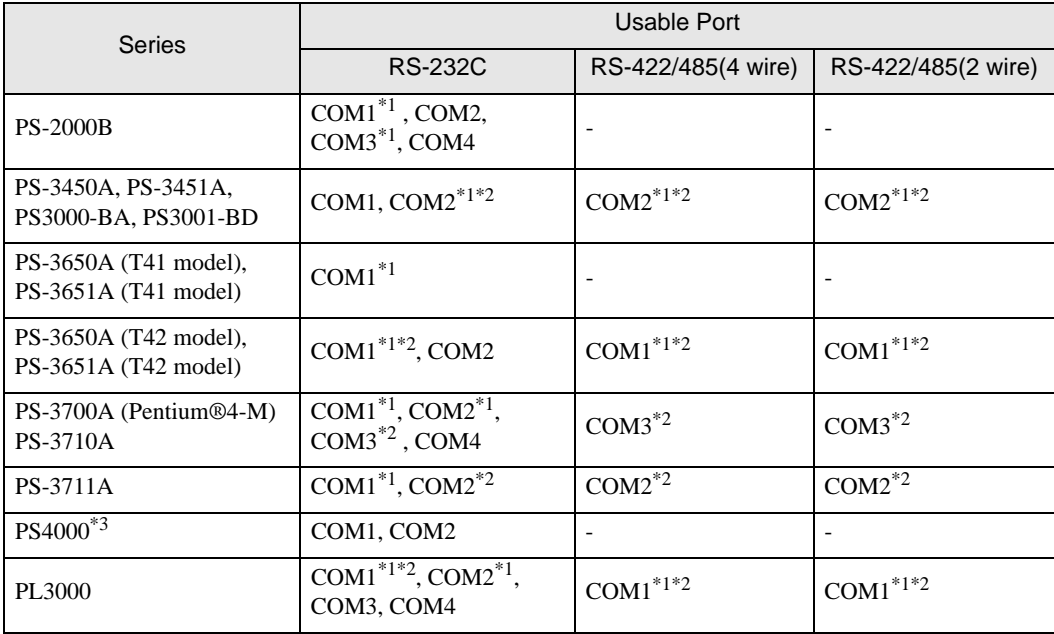

\*1 The RI/5V can be switched. Use the IPC's switch to change if necessary.

\*2 Set up the SIO type with the DIP Switch. Please set up as follows according to SIO type to be used.

\*3 When making communication between an External Device and COM port on the Expansion slot, only RS-232C is supported. However, ER (DTR/CTS) control cannot be executed because of the specification of COM port.

For connection with External Device, use user-created cables and disable Pin Nos. 1, 4, 6 and 9. Please refer to the IPC manual for details of pin layout.

DIP Switch setting: RS-232C

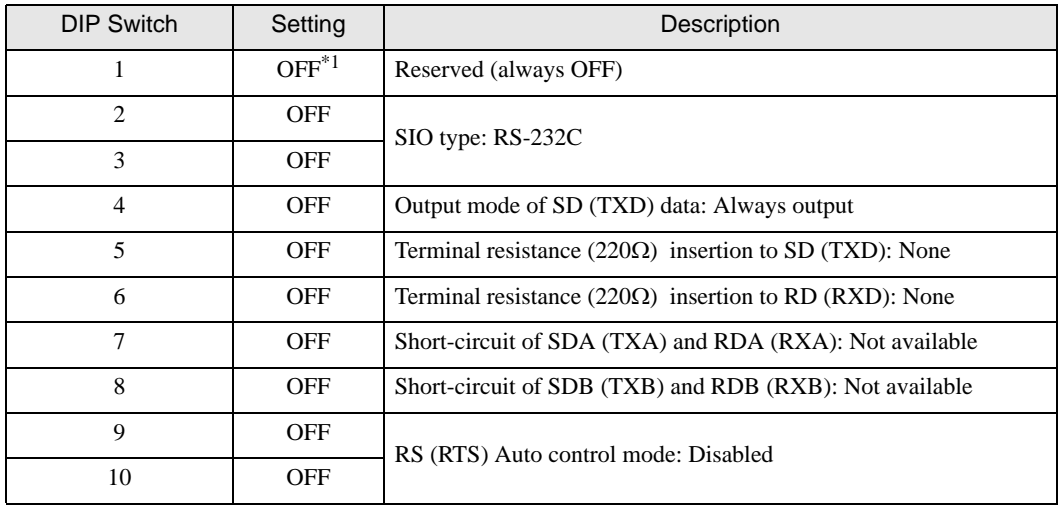

\*1 When using PS-3450A, PS-3451A, PS3000-BA and PS3001-BD, turn ON the set value.

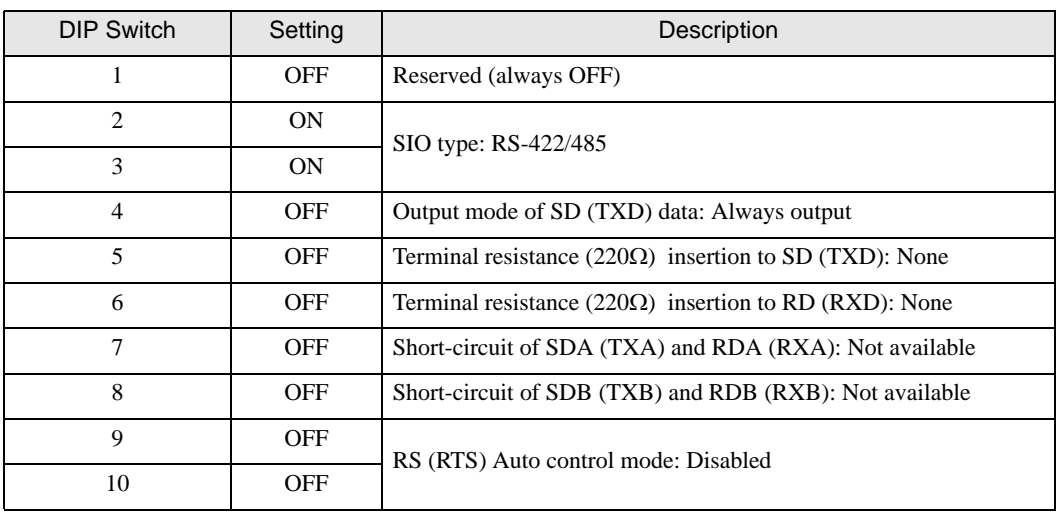

DIP Switch setting: RS-422/485 (4 wire)

DIP Switch setting: RS-422/485 (2 wire)

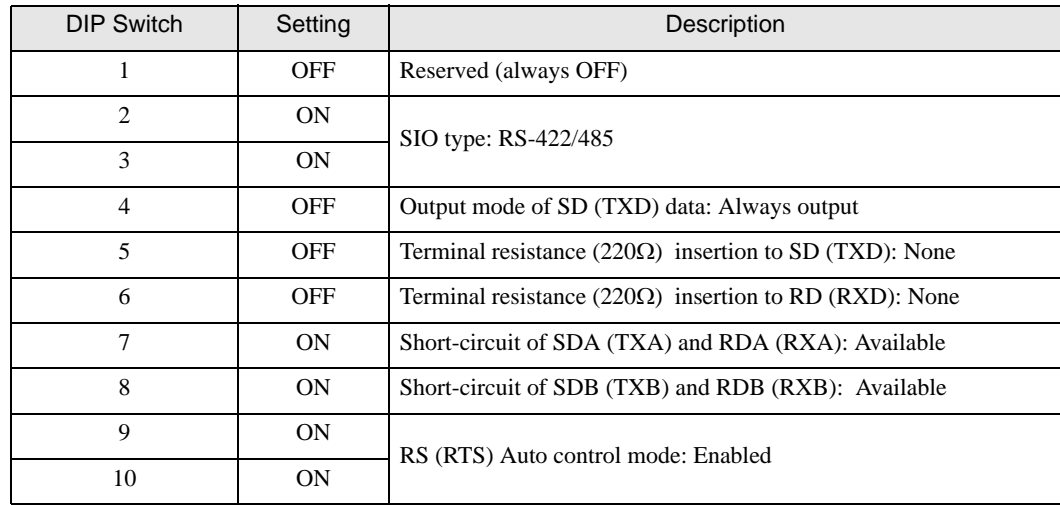

# <span id="page-6-0"></span>2 External Device Selection

Select the External Device to be connected to the Display.

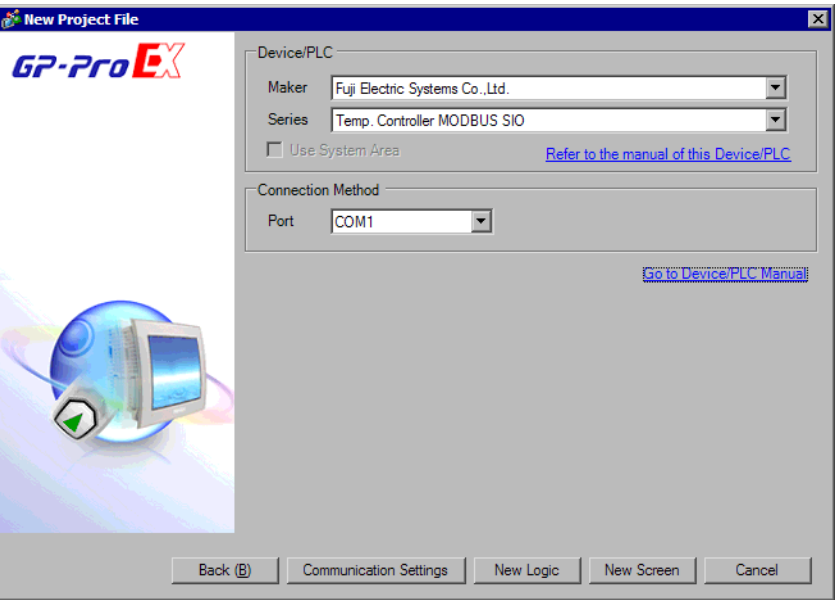

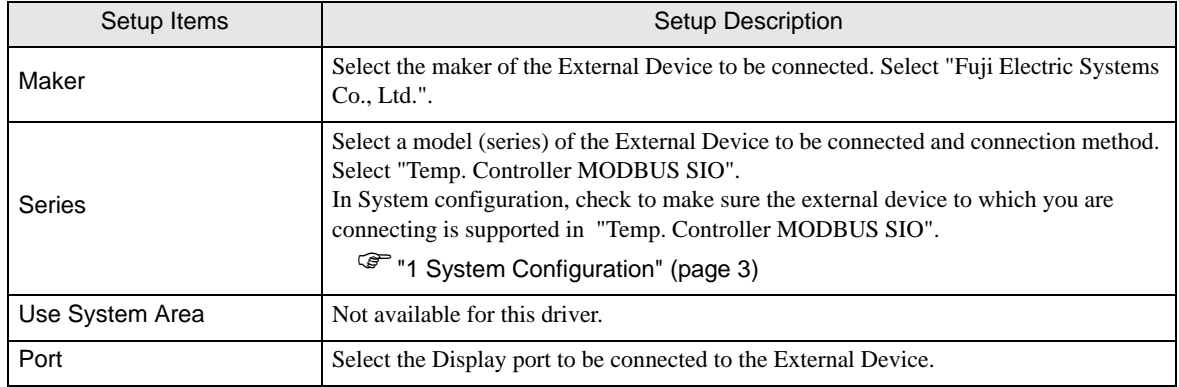

# <span id="page-7-0"></span>3 Communication Settings

This section provides examples of communication settings recommended by Pro-face for the Display and the External Device.

## <span id="page-7-1"></span>3.1 Setting Example 1

- GP Pro-EX Settings
- Communication Settings

To display the setup screen, from the [System Settings] workspace, select [Device/PLC].

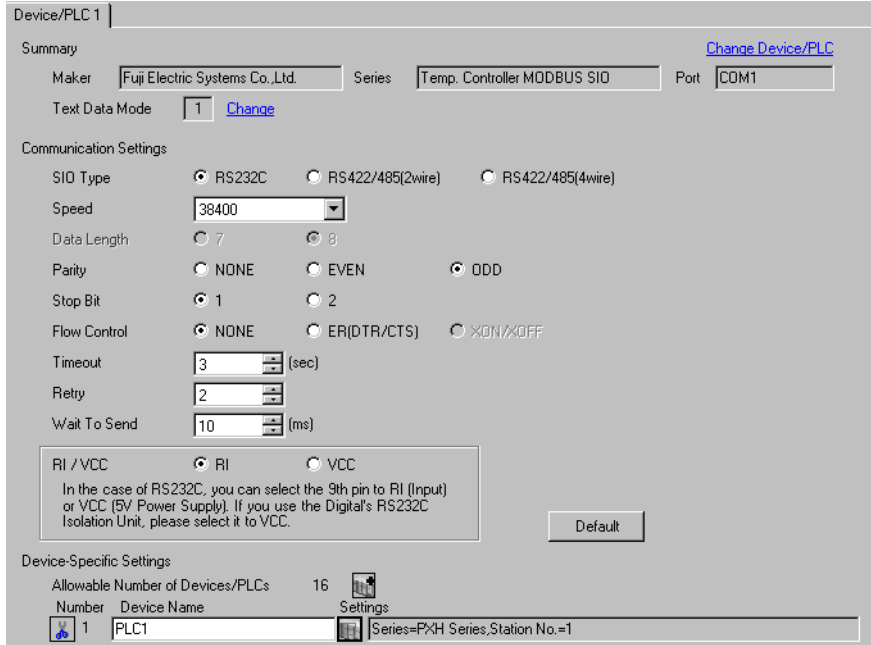

#### ◆ Device Setting

To display the [Individual Device Settings] dialog box, select the external device and click [H] [Settings] from [Device-Specific Settings] in the [Device/PLC] window. To connect multiple External Devices, click for from [Device-Specific Settings] in the [Device/PLC] window to add another External Device.

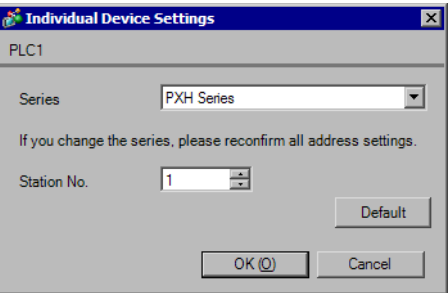

## External Device Settings

For External Device communication settings, use the SEL key, UP key, DOWN key, Digit selection key, or DISP key located in the operation area on the front of the controller. Refer to your External Device manual for details.

- 1 Press SEL key.
- 2 Press UP key or DOWN key to display [COM].
- 3 Press SEL key.
- 4 Press UP key or DOWN key to display the setting parameter.
- 5 Press SEL key to switch to setting mode.
- 6 Press UP key, DOWN key or Digit selection key to display the setting value.
- 7 Press SEL key.
- 8 Press DISP key twice.
- 9 Reboot the External Device.

## ◆ Setting Value

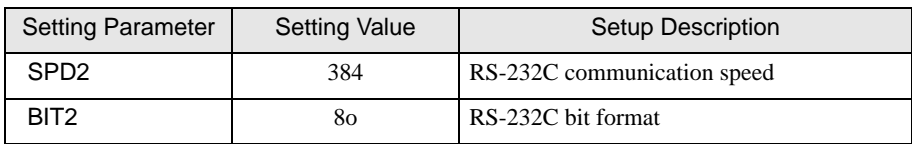

## <span id="page-9-0"></span>3.2 Setting Example 2

- GP Pro-EX Settings
- ◆ Communication Settings

To display the setup screen, from the [System Settings] workspace, select [Device/PLC].

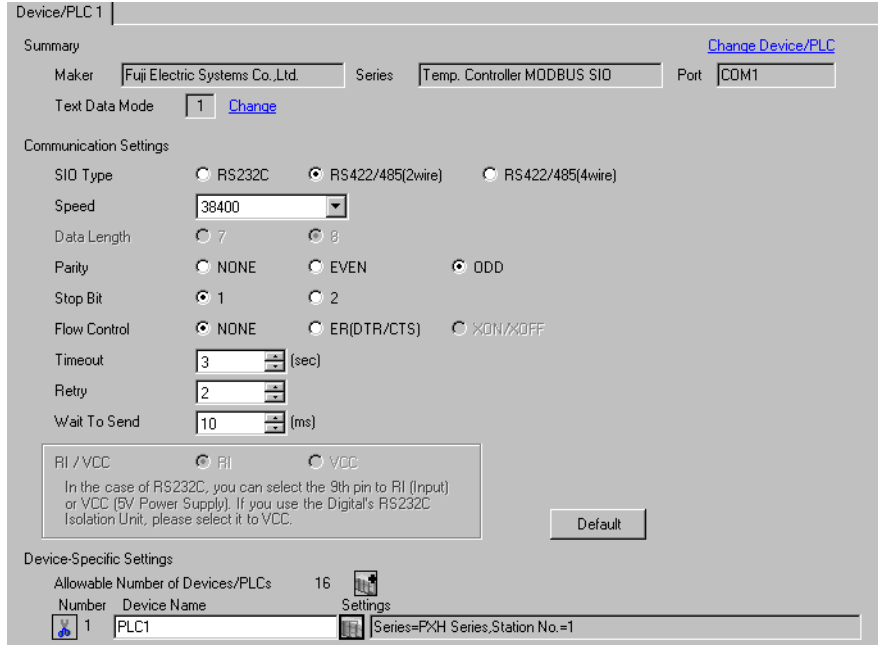

#### ◆ Device Setting

To display the [Individual Device Settings] dialog box, select the external device and click [Settings] from [Device-Specific Settings] in the [Device/PLC] window. To connect multiple External Devices, click for from [Device-Specific Settings] in the [Device/PLC] window to add another External Device.

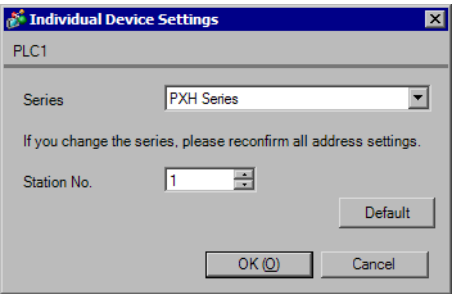

## External Device Settings

For External Device communication settings, use the SEL key, UP key, DOWN key, Digit selection key, or DISP key located in the operation area on the front of the controller. Refer to your External Device manual for details.

- 1 Press SEL key.
- 2 Press UP key or DOWN key to display [COM].
- 3 Press SEL key.
- 4 Press UP key or DOWN key to display the setting parameter.
- 5 Press SEL key to switch to setting mode.
- 6 Press UP key, DOWN key or Digit selection key to display the setting value.
- 7 Press SEL key.
- 8 Press DISP key twice.
- 9 Reboot the External Device.

## ◆ Setting Value

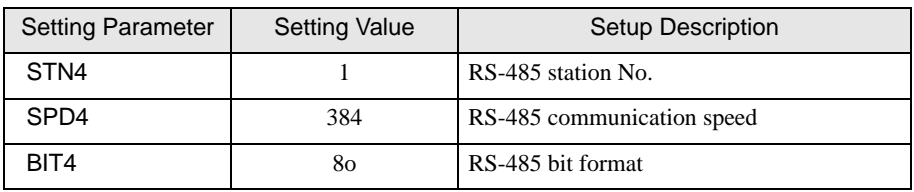

## <span id="page-11-0"></span>3.3 Setting Example 3

- GP Pro-EX Settings
- ◆ Communication Settings

To display the setup screen, from the [System Settings] workspace, select [Device/PLC].

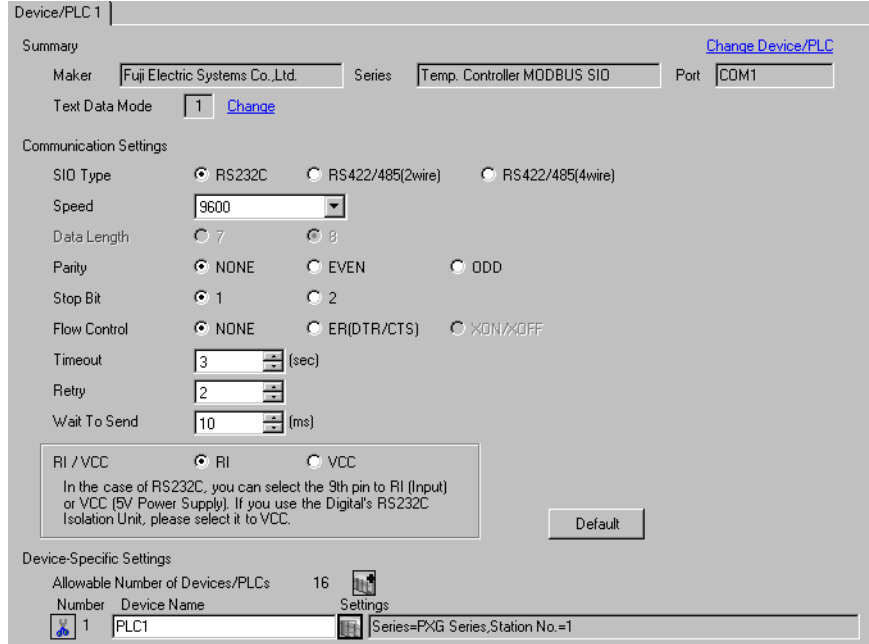

#### ◆ Device Setting

To display the [Individual Device Settings] dialog box, select the external device and click [Settings] from [Device-Specific Settings] in the [Device/PLC] window. To connect multiple External Devices, click for from [Device-Specific Settings] in the [Device/PLC] window to add another External Device.

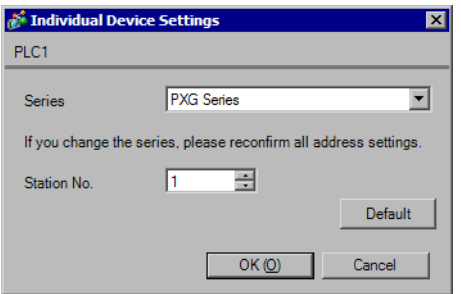

## External Device Settings

External Device communication settings are fixed as indicated below.

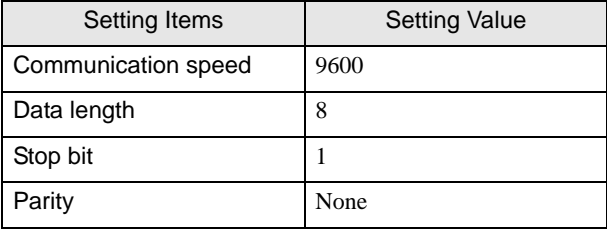

## <span id="page-13-0"></span>3.4 Setting Example 4

- GP Pro-EX Settings
- ◆ Communication Settings

To display the setup screen, from the [System Settings] workspace, select [Device/PLC].

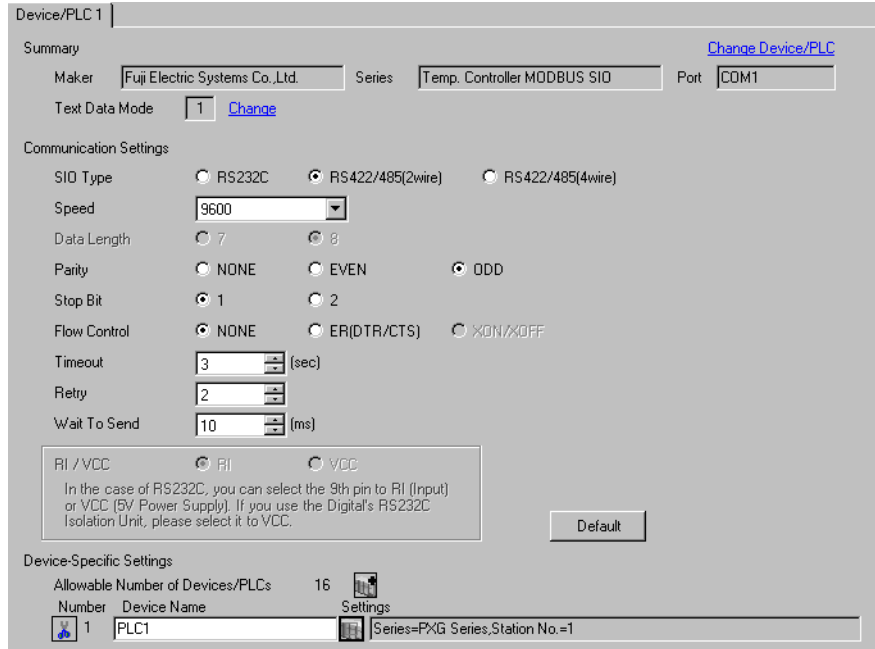

#### ◆ Device Setting

To display the [Individual Device Settings] dialog box, select the external device and click [Settings] from [Device-Specific Settings] in the [Device/PLC] window. To connect multiple External Devices, click for from [Device-Specific Settings] in the [Device/PLC] window to add another External Device.

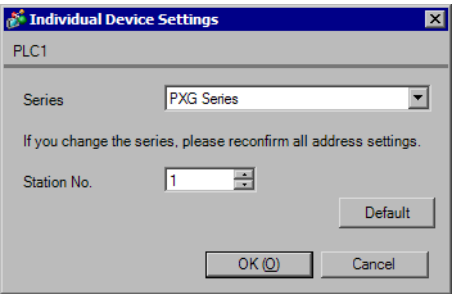

## External Device Settings

For External Device communication settings, use the SEL key, UP key, DOWN key, or USER key, located in the operation area on the front of the controller.

Refer to your External Device manual for details.

- 1 Press and hold SEL key to switch to Monitor Mode.
- 2 Press and hold SEL key to switch to Setup Mode.
- 3 Press UP key or DOWN key to display [CoM Ch 9].
- 4 Press and hold SEL key.
- 5 Press UP key or DOWN key to display setting parameter.
- 6 Press SEL key.
- 7 Press UP key or DOWN key to display setting value.
- 8 Press SEL key.
- 9 Press USER key.
- 10 Reboot the External Device.

#### ◆ Setting Value

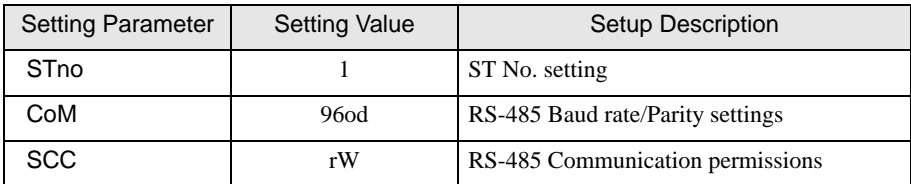

## <span id="page-15-0"></span>3.5 Setting Example 5

- GP Pro-EX Settings
- Communication Settings

To display the setup screen, from the [System Settings] workspace, select [Device/PLC].

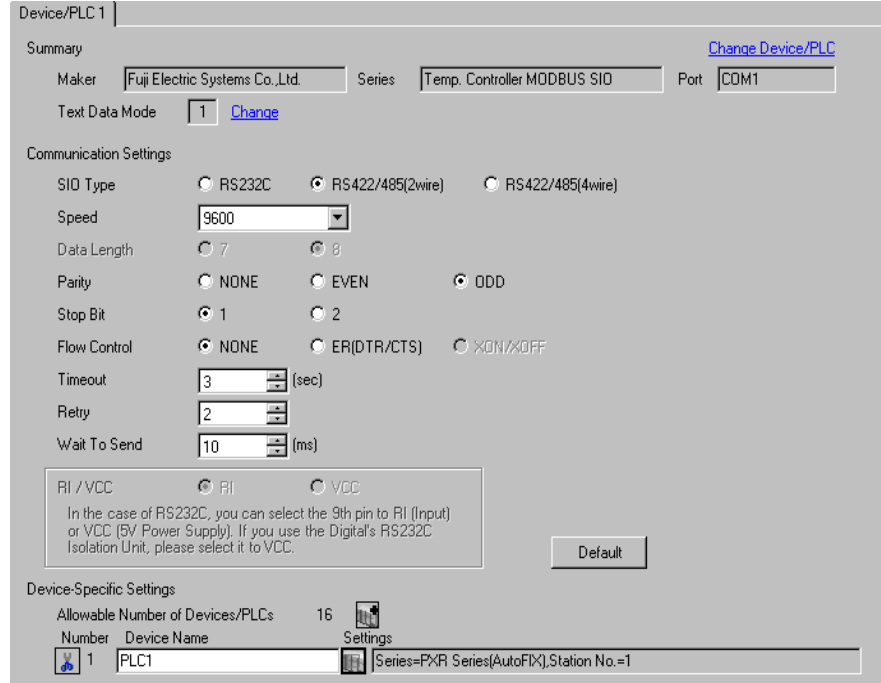

## ◆ Device Setting

To display the [Individual Device Settings] dialog box, select the external device and click [H] [Settings] from [Device-Specific Settings] in the [Device/PLC] window. To connect multiple External Devices, click  $\begin{bmatrix} \cdot & \cdot & \cdot \\ \cdot & \cdot & \cdot \\ \cdot & \cdot & \cdot \end{bmatrix}$  from [Device-Specific Settings] in the [Device/PLC] window to add another External Device.

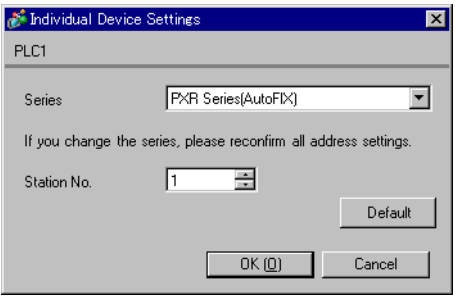

## External Device Settings

For External Device communication settings, use the SEL key, UP key, or DOWN key located in the operation area on the front of the controller.

Refer to your External Device manual for details.

- 1 Press and hold SEL key to display the 3rd block parameter.
- 2 Press UP key or DOWN key to display setting parameter.
- 3 Press SEL key.
- 4 Press UP key or DOWN key to display setting value.
- 5 Press SEL key.
- 6 Press and hold SEL key.

#### ◆ Setting Value

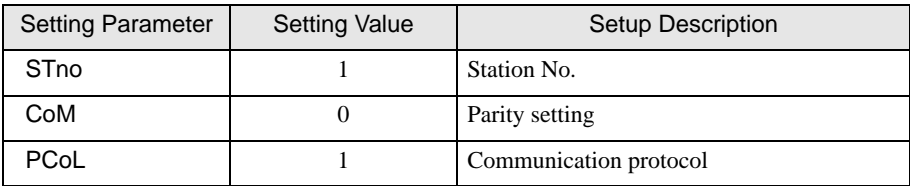

## <span id="page-17-0"></span>3.6 Setting Example 6

- GP Pro-EX Settings
- ◆ Communication Settings

To display the setup screen, from the [System Settings] workspace, select [Device/PLC].

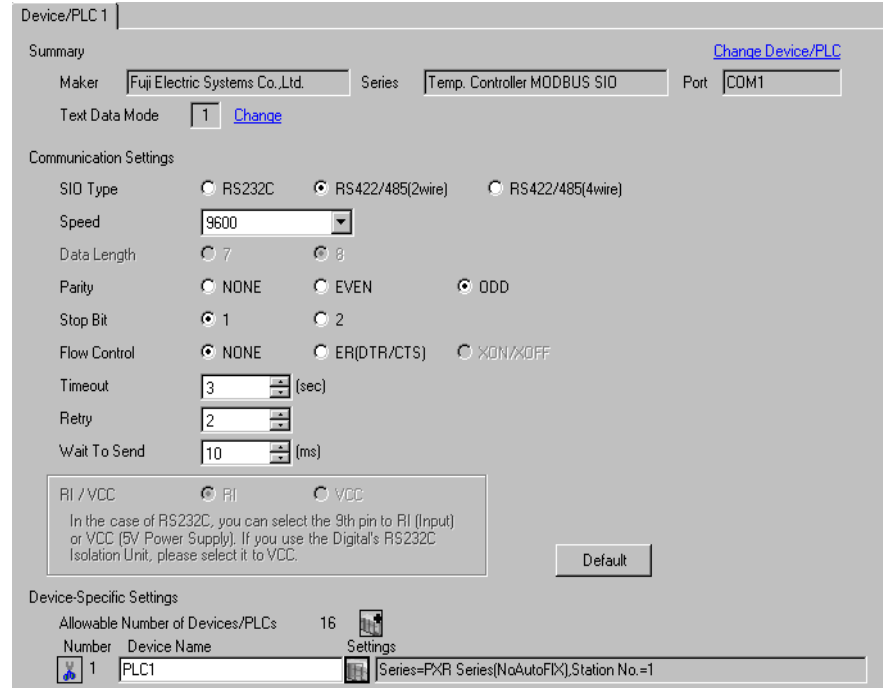

## ◆ Device Setting

To display the [Individual Device Settings] dialog box, select the external device and click [H] [Settings] from [Device-Specific Settings] in the [Device/PLC] window. To connect multiple External Devices, click  $f(x)$  from [Device-Specific Settings] in the [Device/PLC] window to add another External Device.

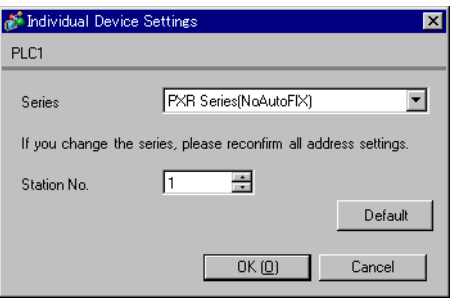

## External Device Settings

For External Device communication settings, use the SEL key, UP key, or DOWN key located in the operation area on the front of the controller.

Refer to your External Device manual for details.

- 1 Press and hold SEL key to display the 3rd block parameter.
- 2 Press UP key or DOWN key to display setting parameter.
- 3 Press SEL key.
- 4 Press UP key or DOWN key to display setting value.
- 5 Press SEL key.
- 6 Press and hold SEL key.

#### ◆ Setting Value

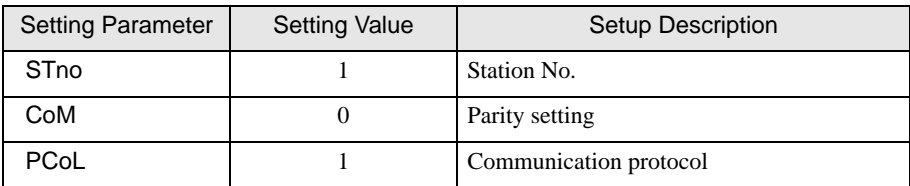

## <span id="page-19-0"></span>3.7 Setting Example 7

- GP Pro-EX Settings
- ◆ Communication Settings

To display the setup screen, from the [System Settings] workspace, select [Device/PLC].

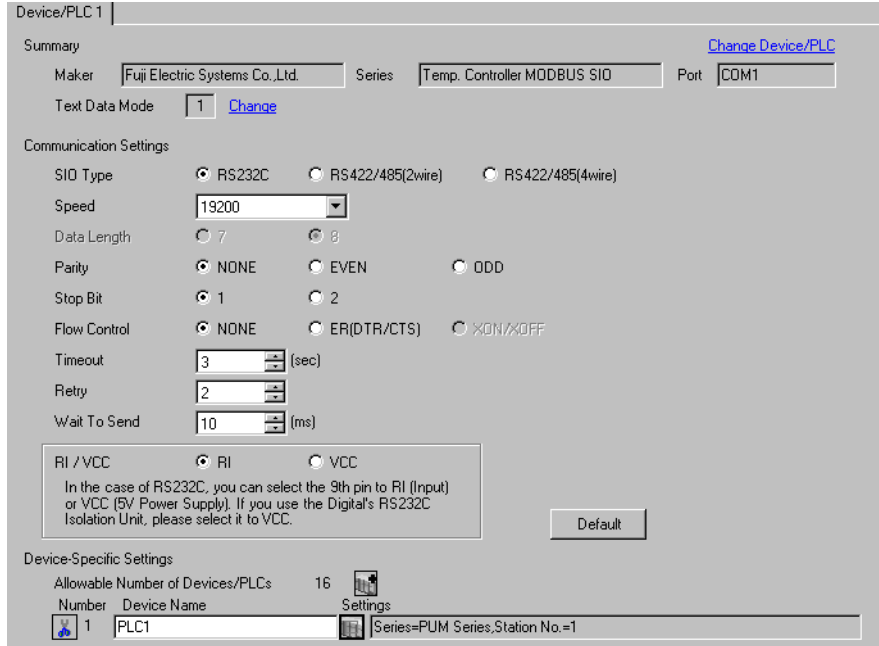

#### ◆ Device Setting

To display the [Individual Device Settings] dialog box, select the external device and click [Settings] from [Device-Specific Settings] in the [Device/PLC] window. To connect multiple External Devices, click for from [Device-Specific Settings] in the [Device/PLC] window to add another External Device.

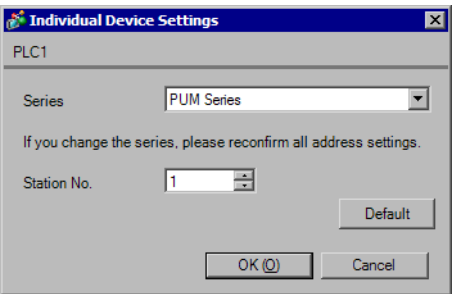

## External Device Settings

For External Device communication settings, use the Station No. Configuration switch on the front of the controller.

Refer to your External Device manual for details.

1 Set "0" to Station No. Configuration switch.

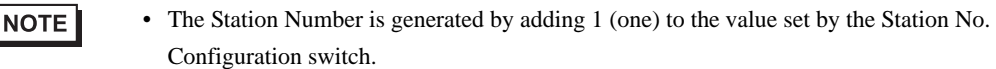

Other communication settings are fixed as below.

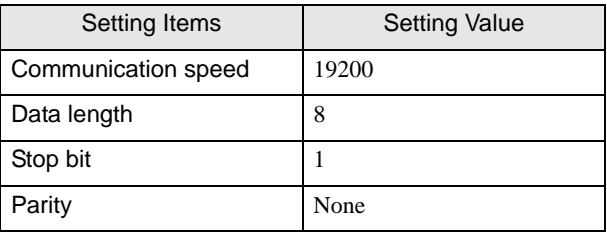

## <span id="page-21-0"></span>3.8 Setting Example 8

- GP Pro-EX Settings
- ◆ Communication Settings

To display the setup screen, from the [System Settings] workspace, select [Device/PLC].

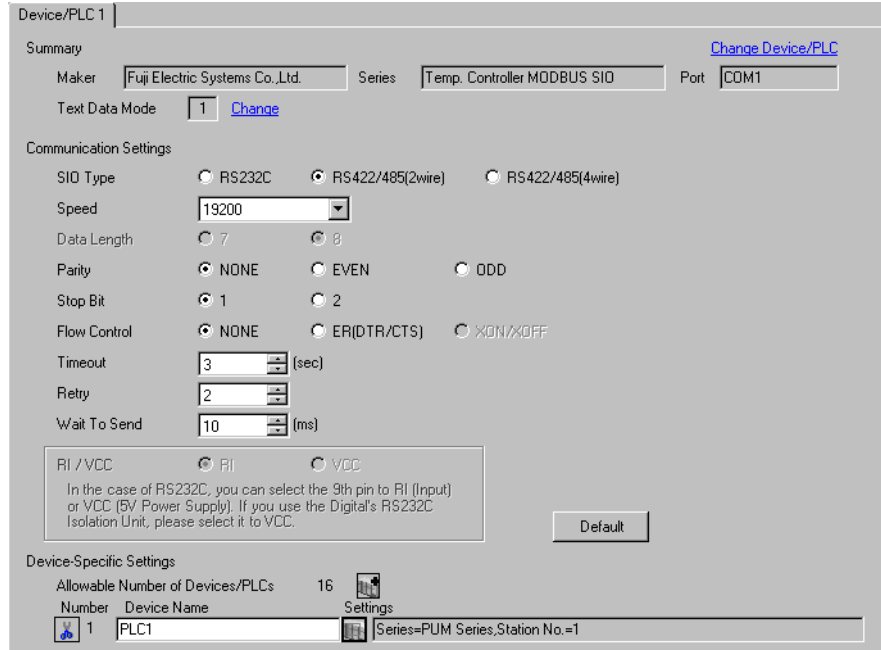

#### ◆ Device Setting

To display the [Individual Device Settings] dialog box, select the external device and click [Settings] from [Device-Specific Settings] in the [Device/PLC] window. To connect multiple External Devices, click for from [Device-Specific Settings] in the [Device/PLC] window to add another External Device.

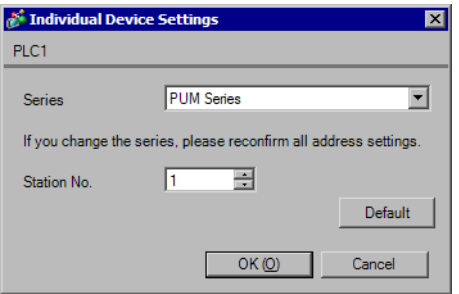

## External Device Settings

For External Device communication settings, use the Station No. Configuration switch on the front of the controller and Parameter Loader software (PUM Loader).

Refer to your External Device manual for details.

1 Set "0" to Station No. Configuration switch.

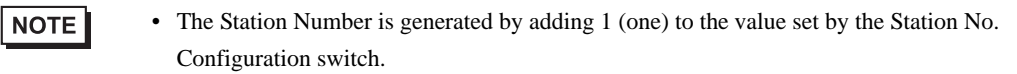

- 2 Start up the Parameter Loader software.
- 3 Select [Control/Event/Analog Module] in the [Module type selection] dialog box.
- 4 Click [OK].
- 5 Select the any mode in the [Startup mode] dialog box.
- 6 Click [OK].
- 7 Select [Control module]-[Parameter]-[Communication] in the tree view of the main window.
- 8 Click the setting item to display the selection dialog box of the setting value.
- 9 Select the setting value.
- 10 Click [OK].
- 11 Transfer the communication settings to External Device.
	- ◆ Setting Value

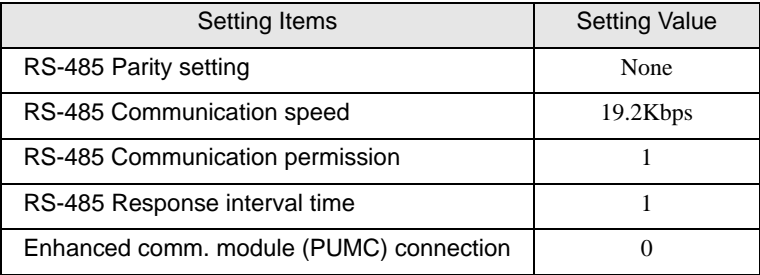

# <span id="page-23-0"></span>4 Setup Items

Set up the Display's communication settings in GP Pro-EX or in the Display's off-line mode.

The setting of each parameter must match that of the External Device.

)["3 Communication Settings" \(page 8\)](#page-7-0)

## 4.1 Setup Items in GP Pro-EX

## Communication Settings

To display the setup screen, from the [System Settings] workspace, select [Device/PLC].

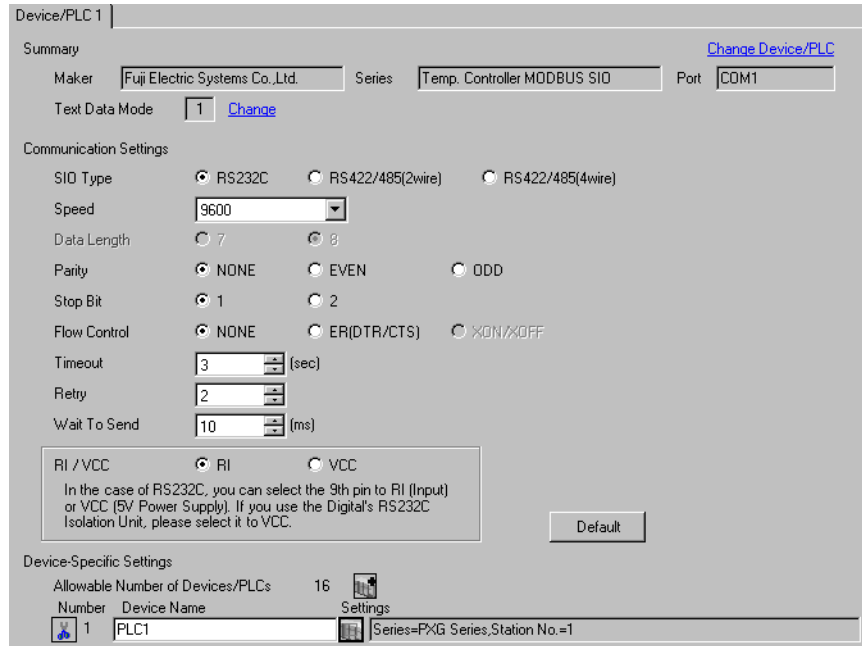

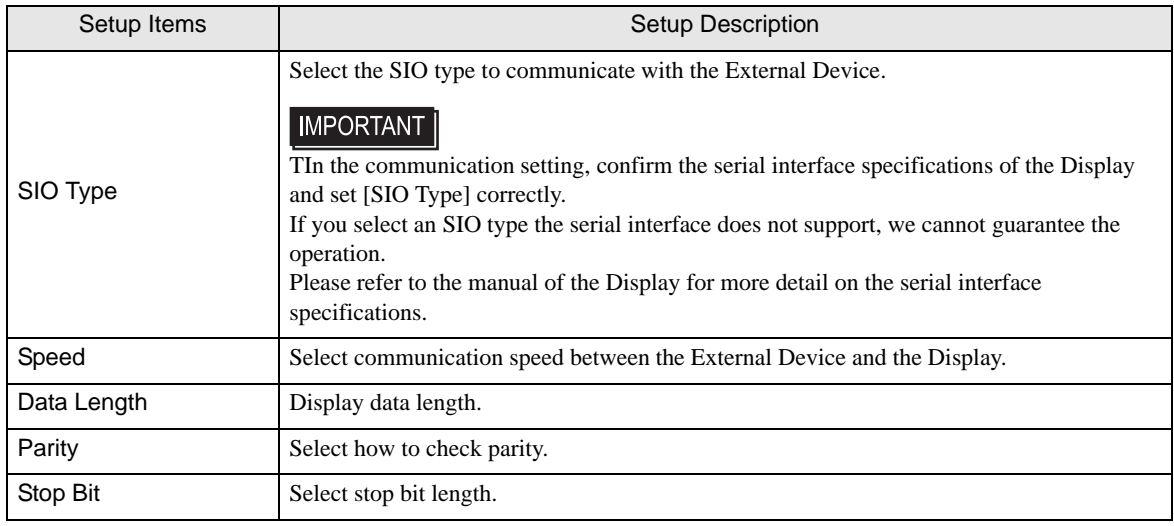

Continued

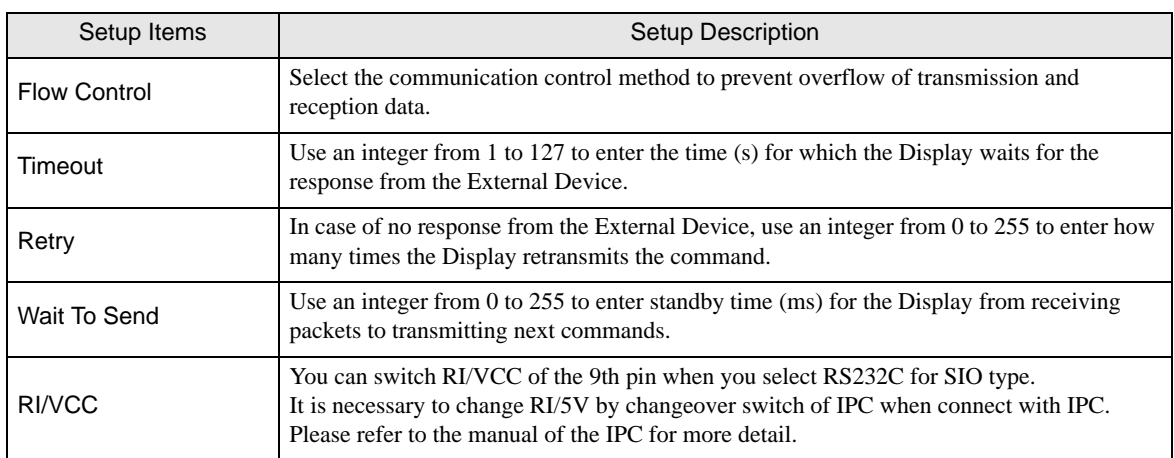

## **Device Setting**

To display the [Individual Device Settings] dialog box, select the external device and click [Settings] from [Device-Specific Settings] in the [Device/PLC] window. To connect multiple External Devices, click  $\mathbb{H}^{\bullet}$  from [Device-Specific Settings] in the [Device/PLC] window to add another External Device.

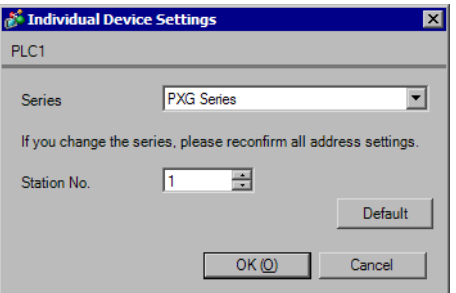

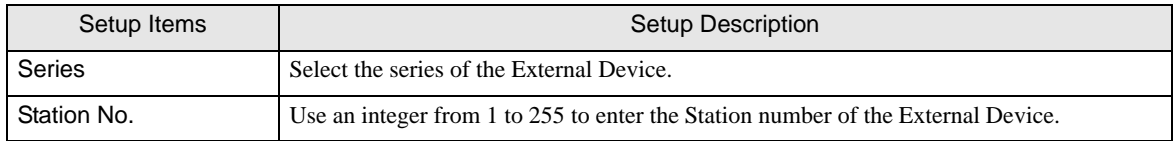

## 4.2 Setup Items in Off-line Mode

• Refer to the Maintenance/Troubleshooting manual for information on how to enter off-line **NOTE** mode or about the operation.

- Cf. Maintenance/Troubleshooting Manual "Off-line Mode"
- The number of the setup items to be displayed for 1 page in the off-line mode depends on the Display in use. Please refer to the Reference manual for details.

## Communication Settings

To display the setting screen, touch [Device/PLC Settings] from [Peripheral Equipment Settings] in off-line mode. Touch the External Device you want to set from the displayed list.

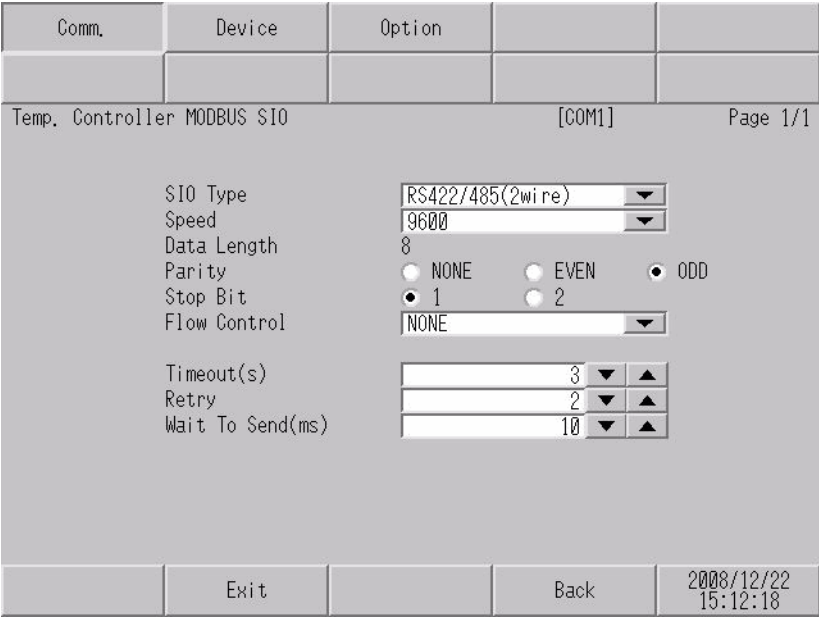

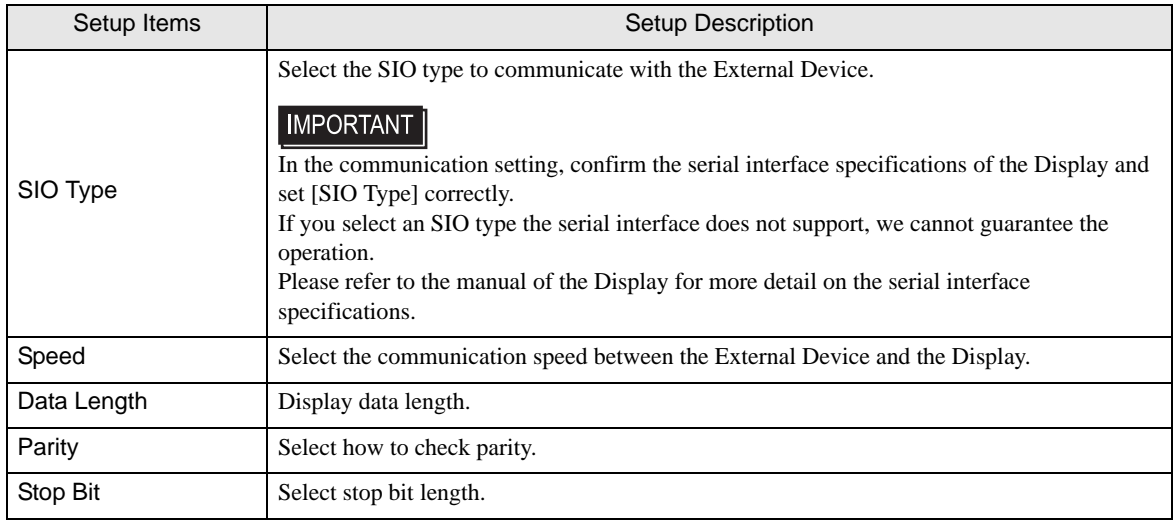

Continued

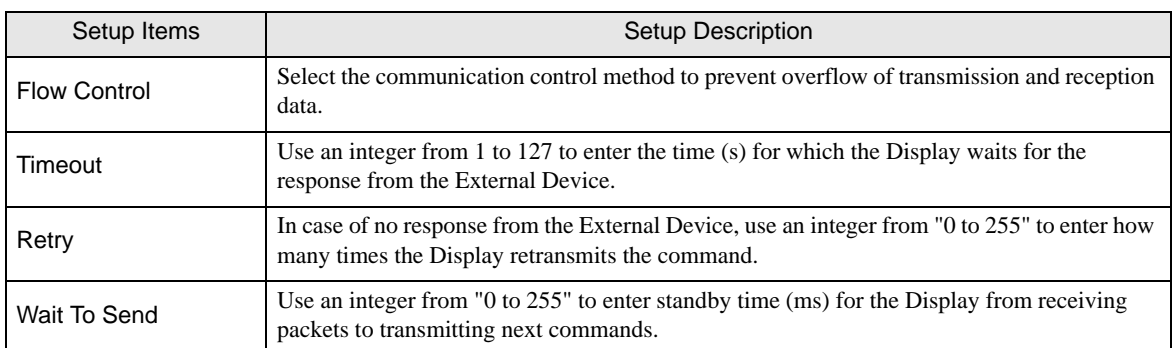

## **Device Setting**

To display the setting screen, touch [Device/PLC Settings] from [Peripheral Equipment Settings]. Touch the External Device you want to set from the displayed list, and touch [Device].

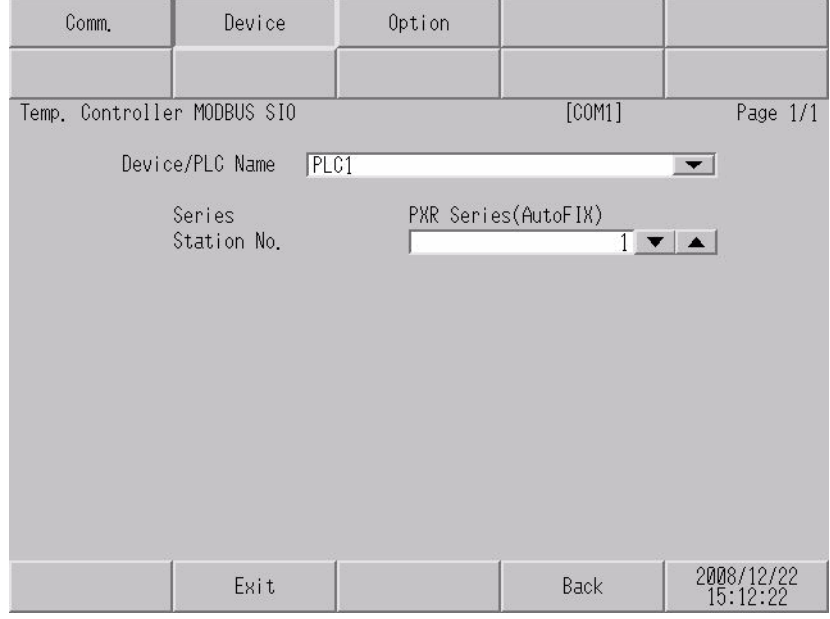

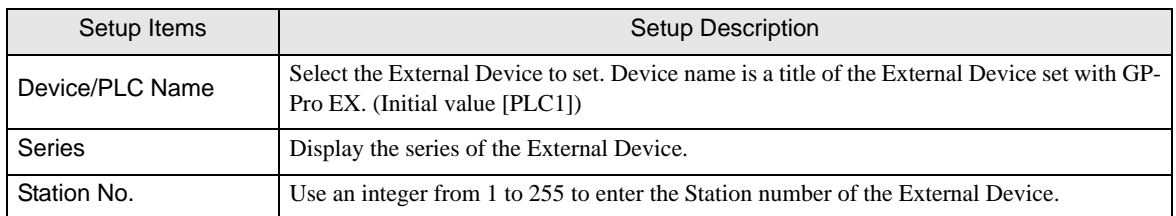

## Option

To display the setting screen, touch [Device/PLC Settings] from [Peripheral Equipment Settings]. Touch the External Device you want to set from the displayed list, and touch [Option].

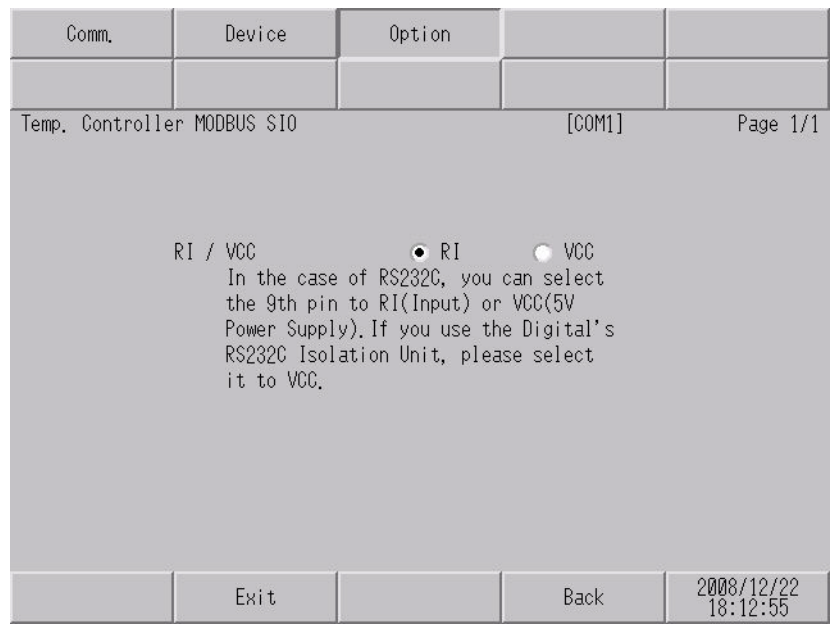

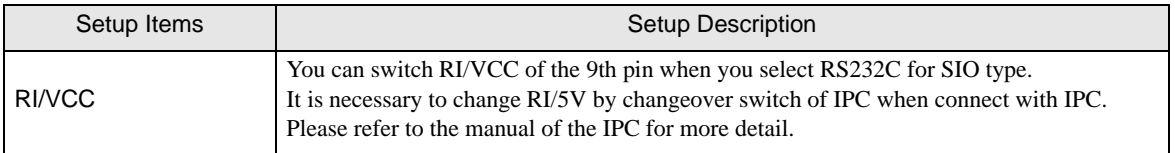

NOTE

• GP-4100 series do not have the [Option] setting in the off-line mode.

# <span id="page-28-0"></span>5 Cable Diagrams

The following cable diagrams may be different from cable diagrams recommended by Fuji Electric Systems Co., Ltd. Please be assured there is no operational problem in applying the cable diagrams shown in this manual.

- The FG pin of the External Device body must be D-class grounded. Refer to your External Device manual for more details.
- The SG and FG are connected inside the Display. When connecting the External Device to the SG, design your system to avoid short-circuit loops.
- Connect an isolation unit if the communication is not stable due to noise or other factors.

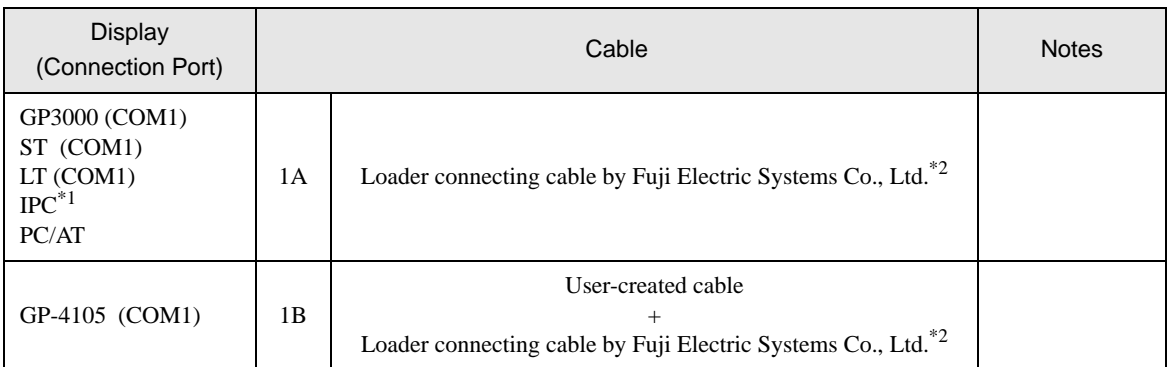

#### <span id="page-28-1"></span>Cable Diagram 1

\*1 Only the COM port which can communicate by RS-232C can be used.  $\overbrace{\mathcal{F}}^{\text{max}}$  " [IPC COM Port" \(page 5\)](#page-4-0)

#### <span id="page-28-2"></span>\*2 The loader connecting cable differs, depending on the series.

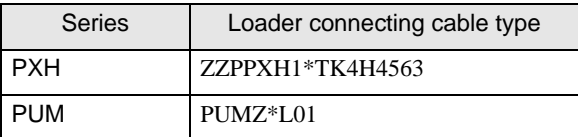

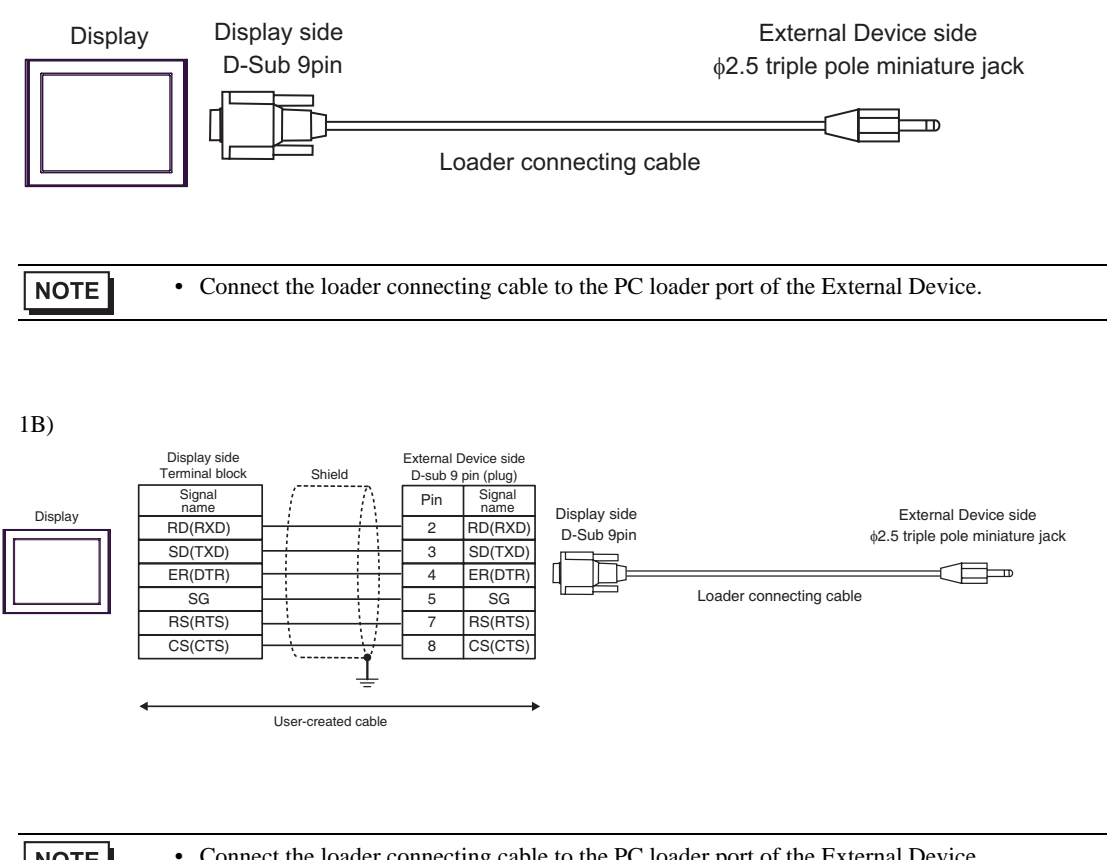

1A)

• Connect the loader connecting cable to the PC loader port of the External Device.

## <span id="page-30-0"></span>Cable Diagram 2

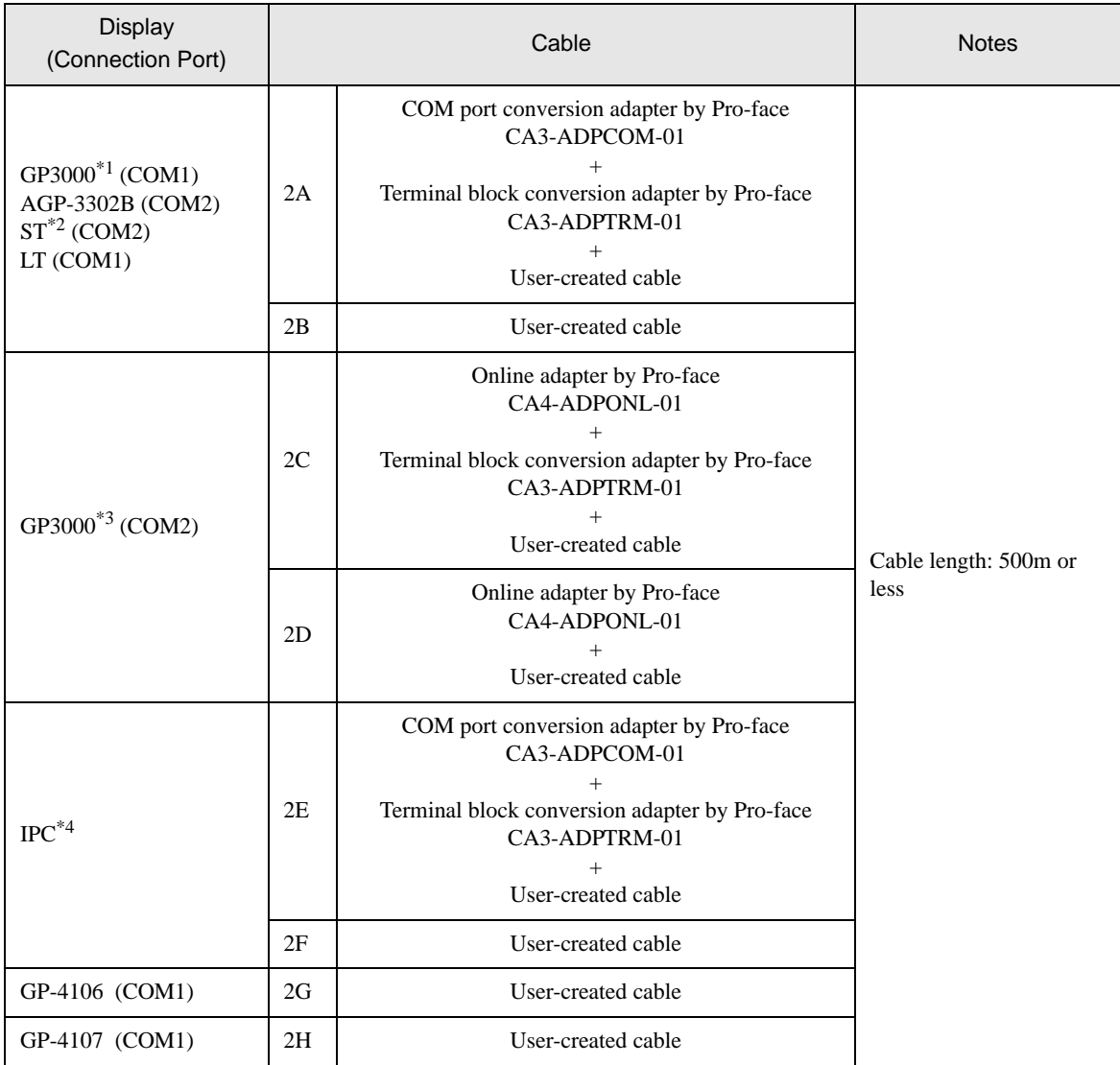

\*1 All GP3000 models except AGP-3302B

\*2 All ST models except AST-3211A and AST-3302B

\*3 All GP3000 models except GP-3200 series and AGP-3302B

<sup>\*4</sup> Only the COM port which can communicate by RS-422/485 (2 wire) can be used.<br>
<sup>○</sup> [IPC COM Port" \(page 5\)](#page-4-0)

## **IMPORTANT**

• Implement Type D installment to the shield connected to the FG.

## 2A)

• 1:1 Connection

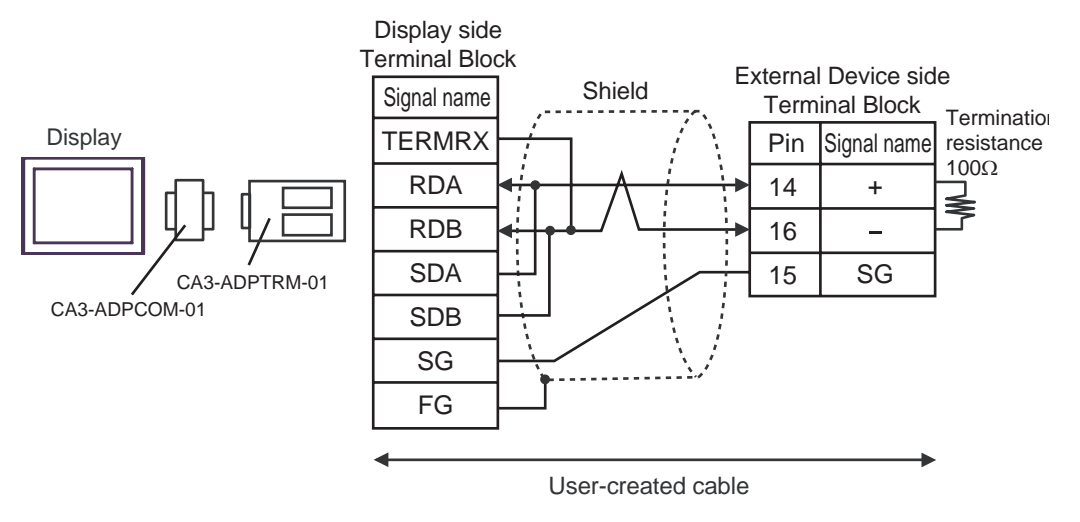

• 1:n Connection

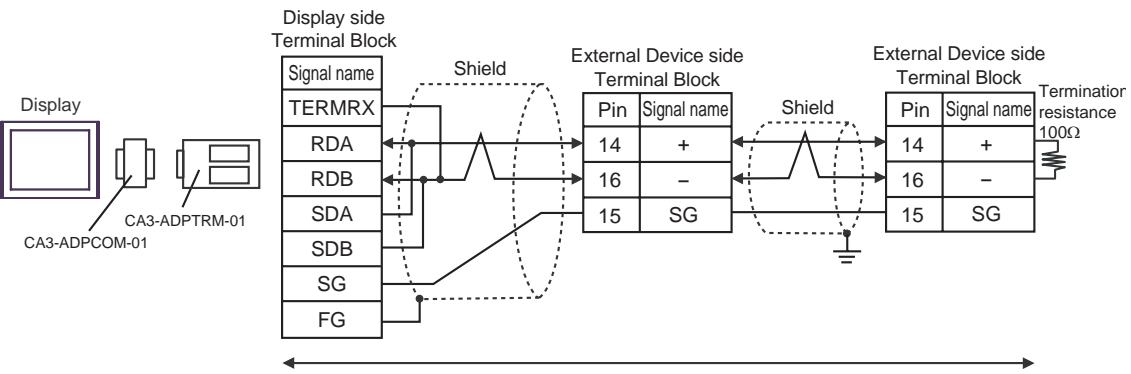

User-created cable

#### 2B)

• 1:1 Connection

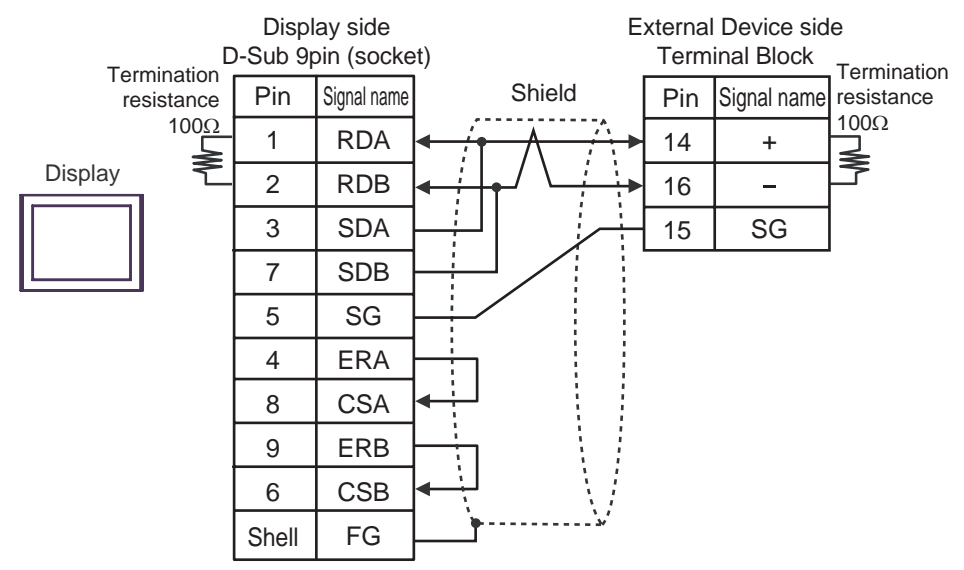

1:n Connection

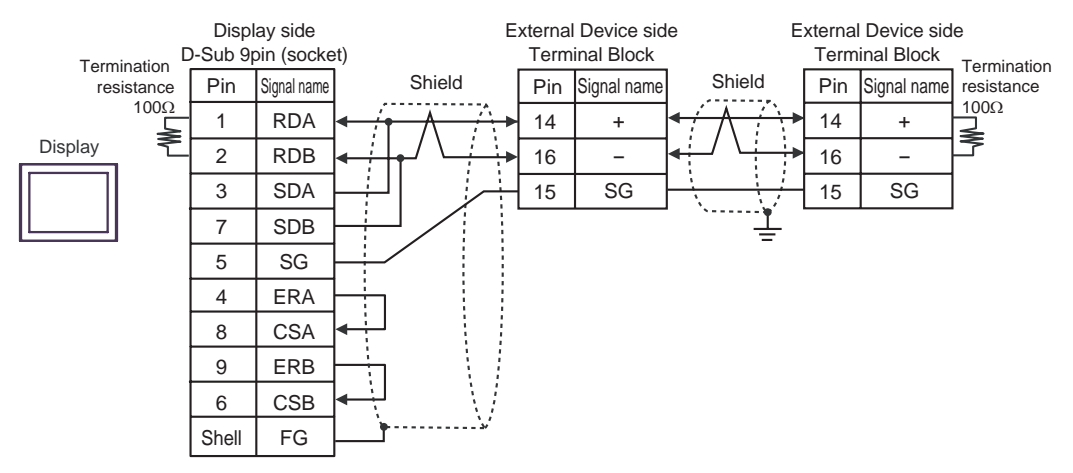

## 2C)

• 1:1 Connection

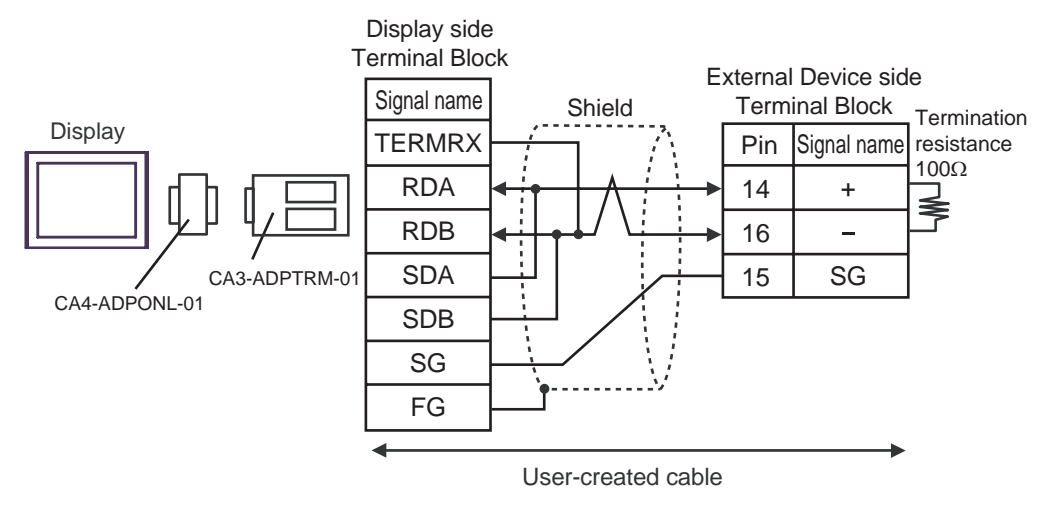

• 1:n Connection

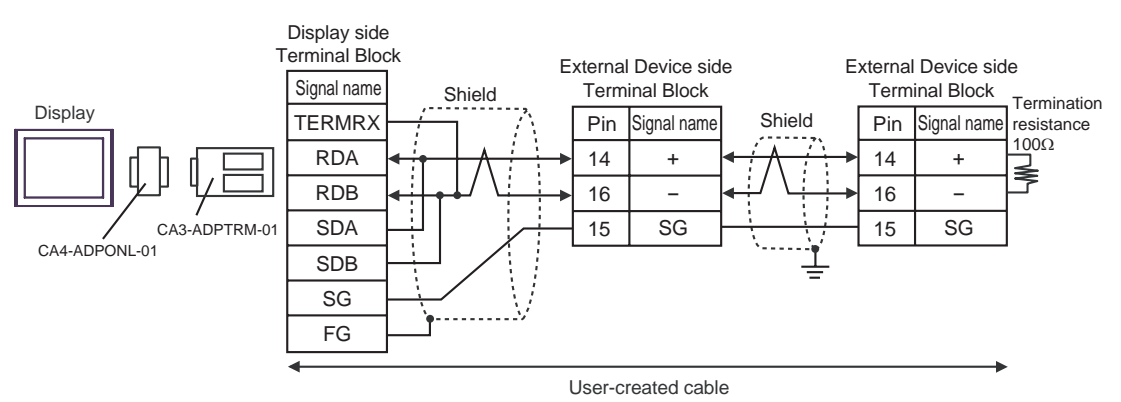

GP-Pro EX Device/PLC Connection Manual 34

## 2D)

• 1:1 Connection

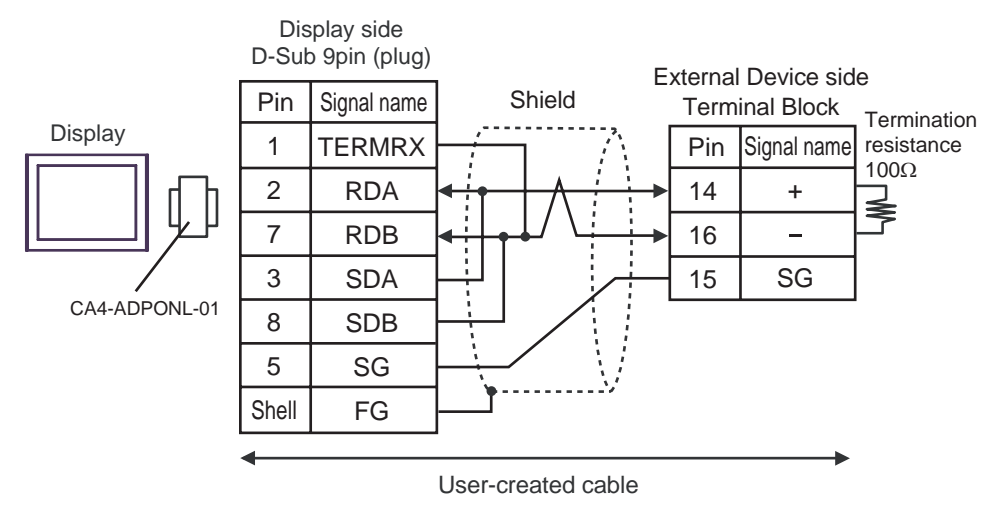

1:n Connection

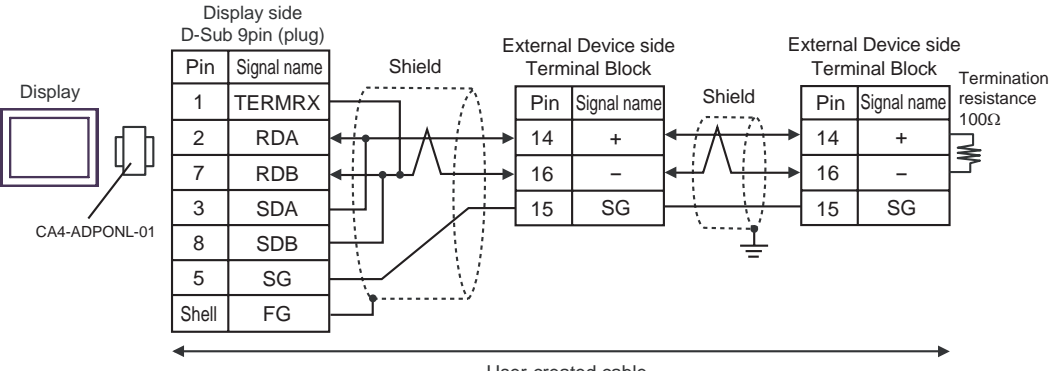

User-created cable

2E)

• 1:1 Connection

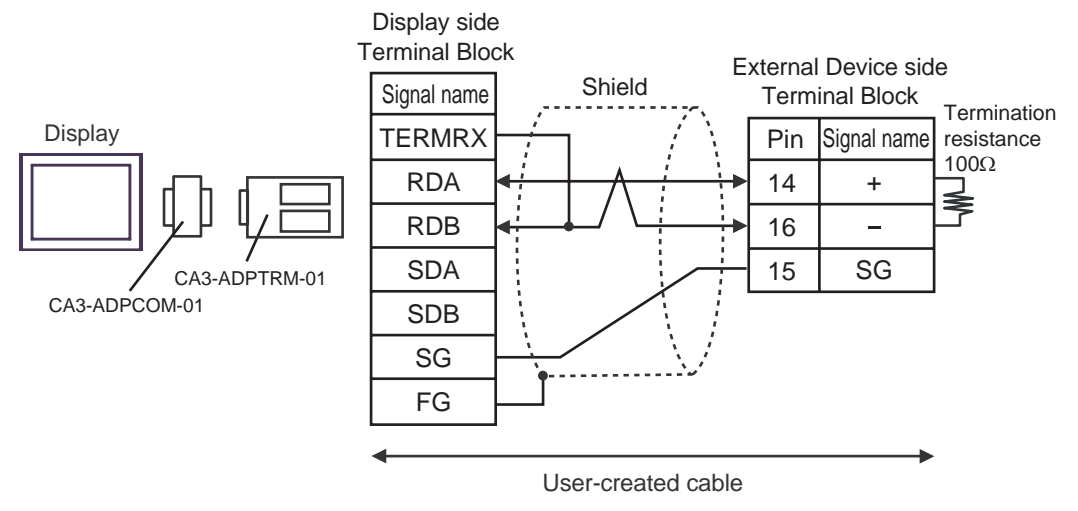

1:n Connection

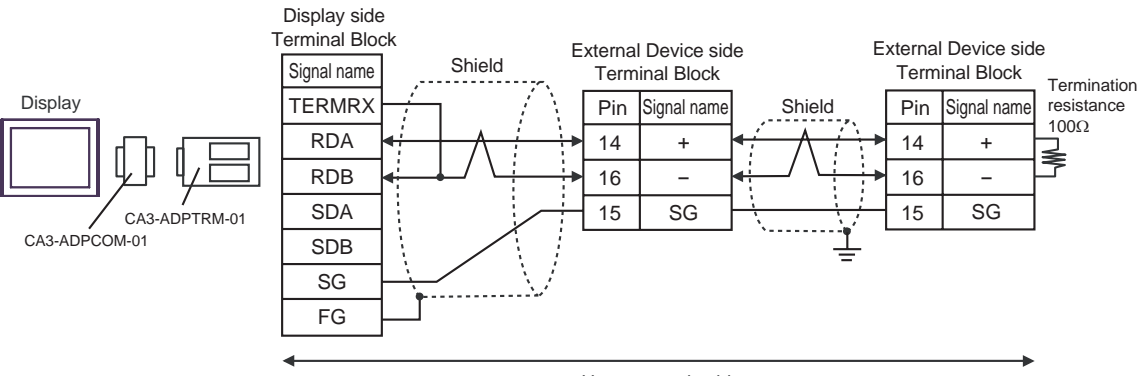

User-created cable

## 2F)

• 1:1 Connection

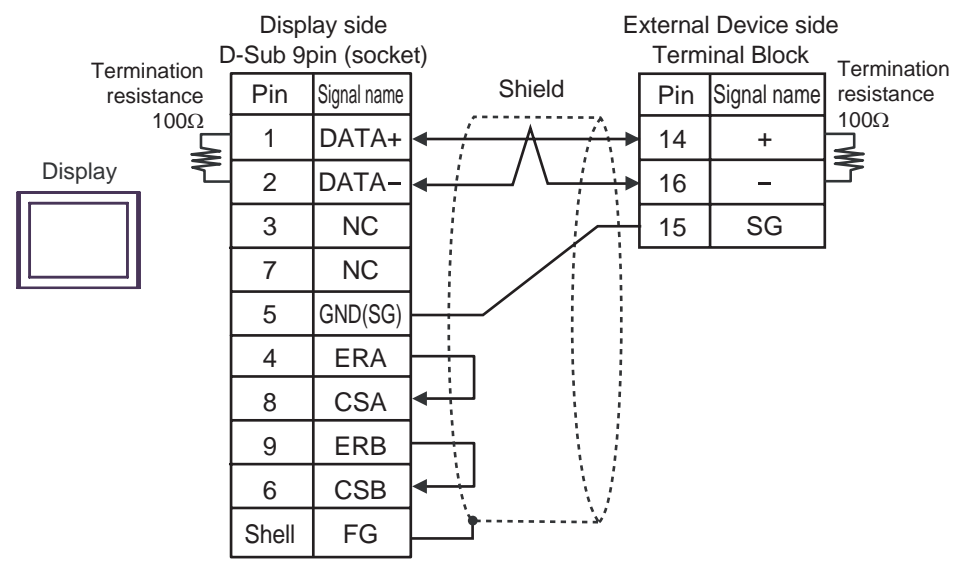

1:n Connection

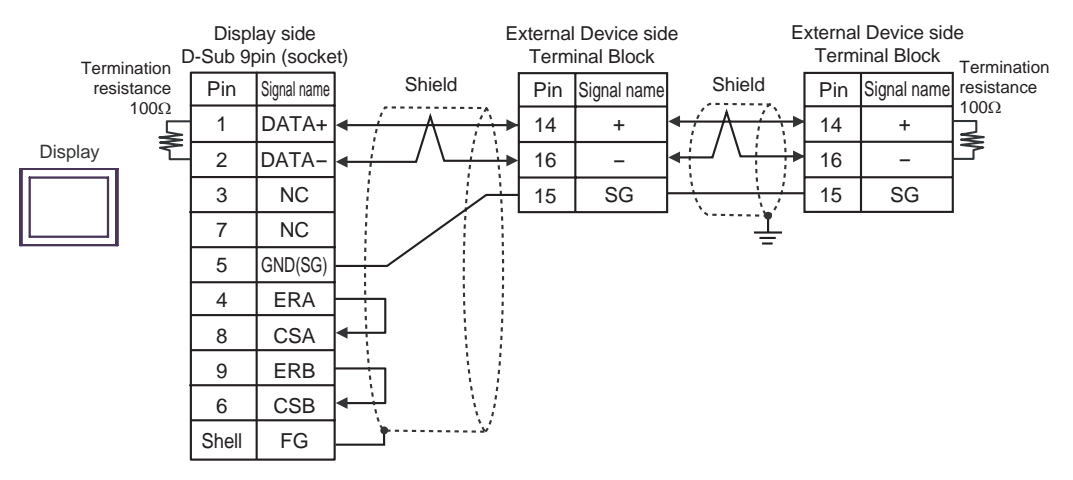

#### 2G)

• 1:1 Connection

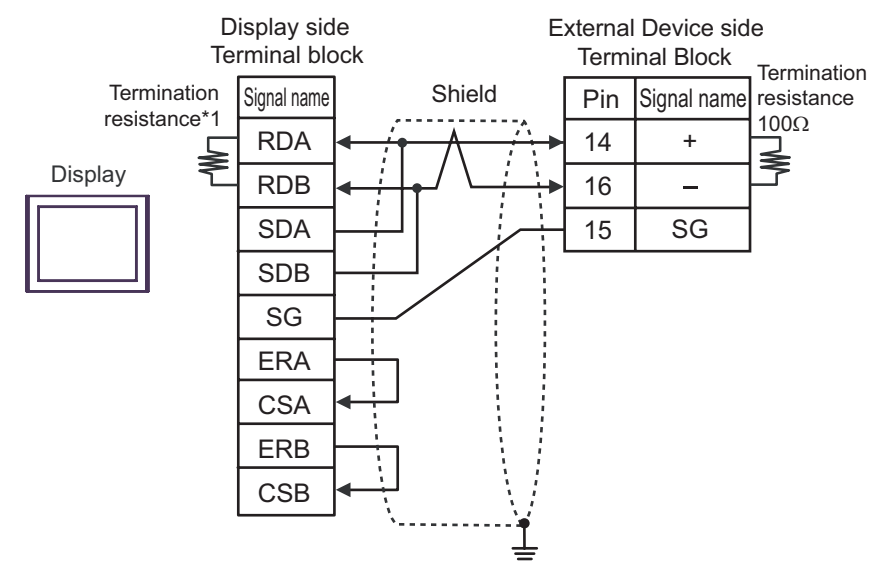

1:n Connection

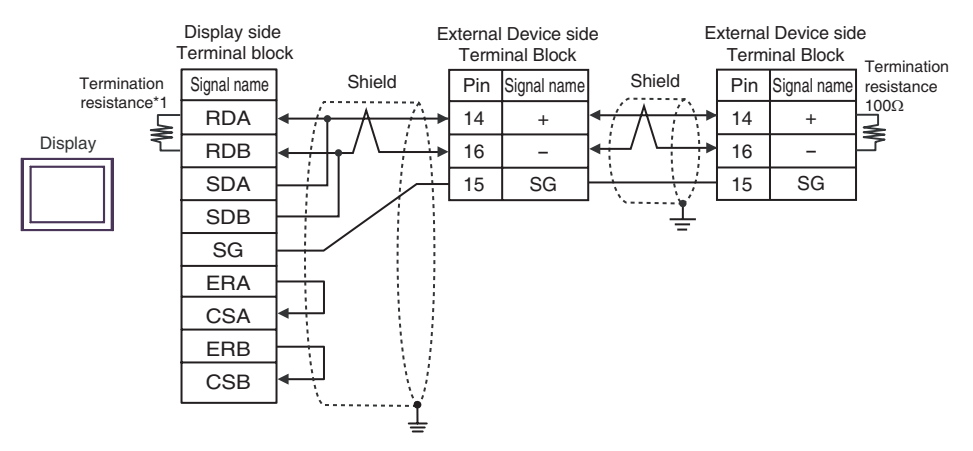

\*1 The resistance in the Display is used as the termination resistance. Set the value of the DIP Switch on the rear of the Display as shown in the table below.

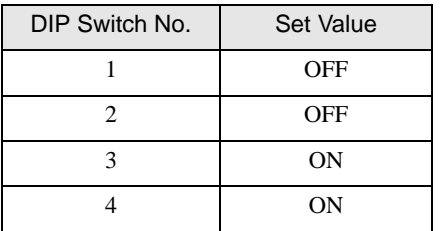

#### 2H)

• 1:1 Connection

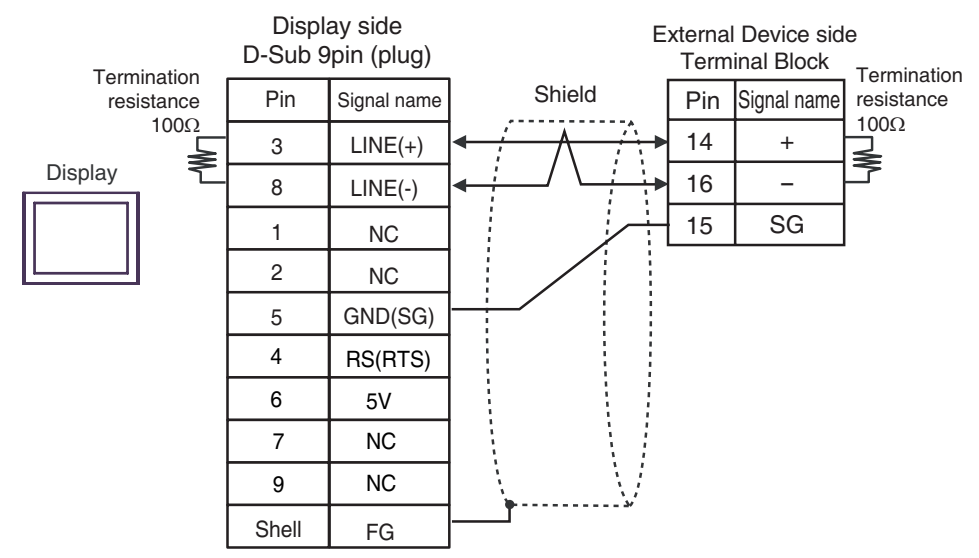

• 1:n Connection

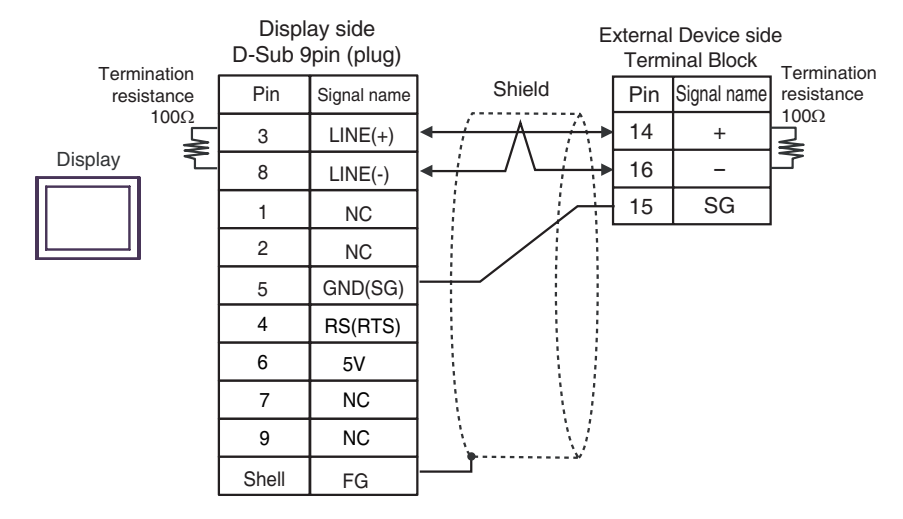

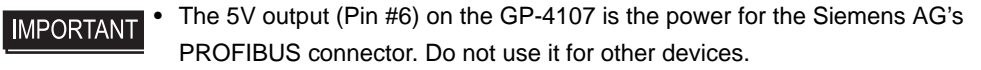

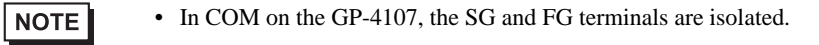

## <span id="page-39-0"></span>Cable Diagram 3

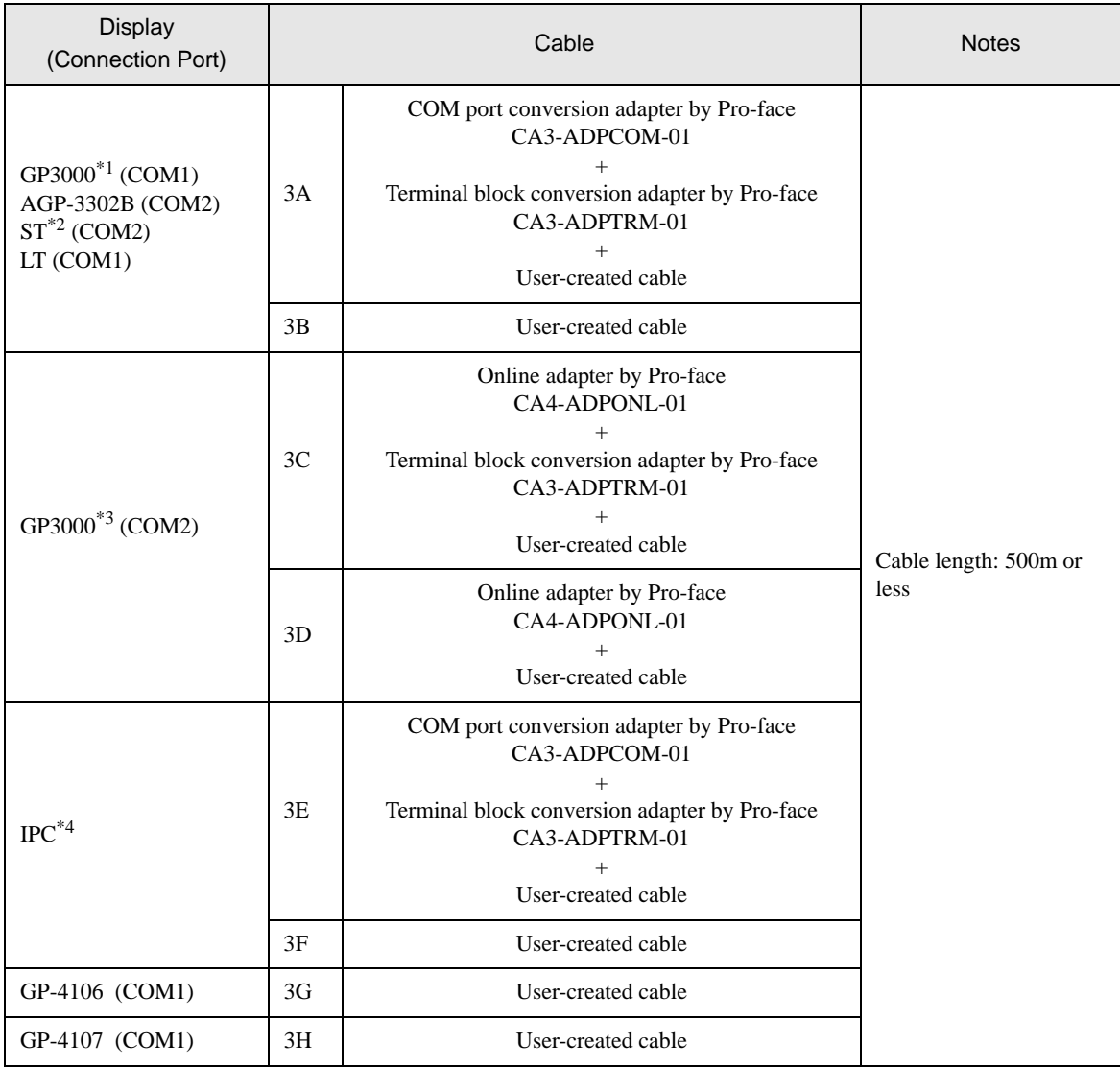

\*1 All GP3000 models except AGP-3302B

\*2 All ST models except AST-3211A and AST-3302B

\*3 All GP3000 models except GP-3200 series and AGP-3302B

<sup>\*4</sup> Only the COM port which can communicate by RS-422/485 (2 wire) can be used.<br>
<sup>○</sup> [IPC COM Port" \(page 5\)](#page-4-0)

## **IMPORTANT**

• Terminal number used for communication differs depending on the External Device series.

Terminal numbers corresponding to each series are shown below. SG terminals are not available for these series. Apply masking using insulation tape, etc. Implement Type D installment to the shield connected to the FG.

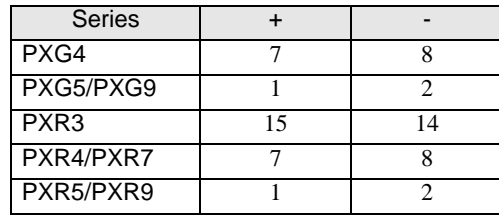

3A)

• 1:1 Connection

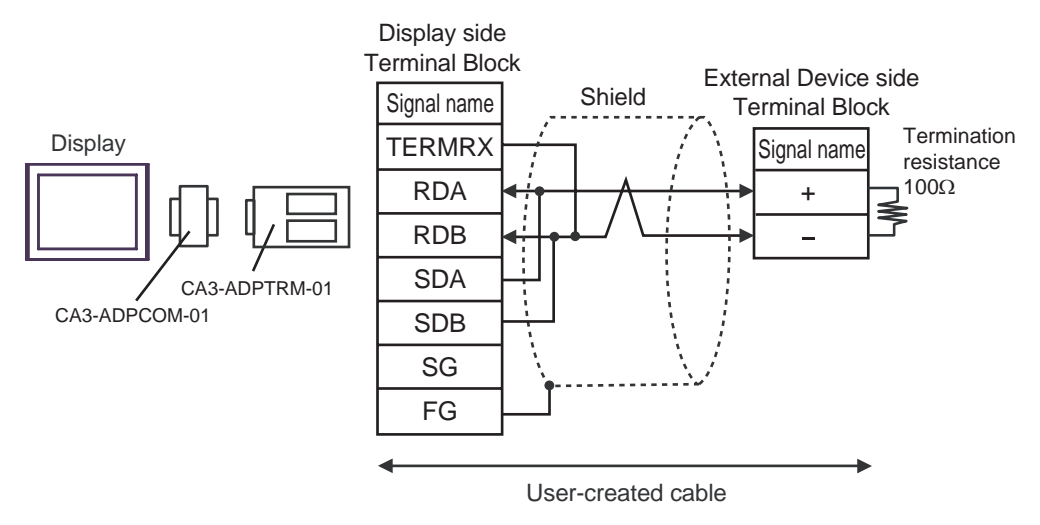

1:n Connection

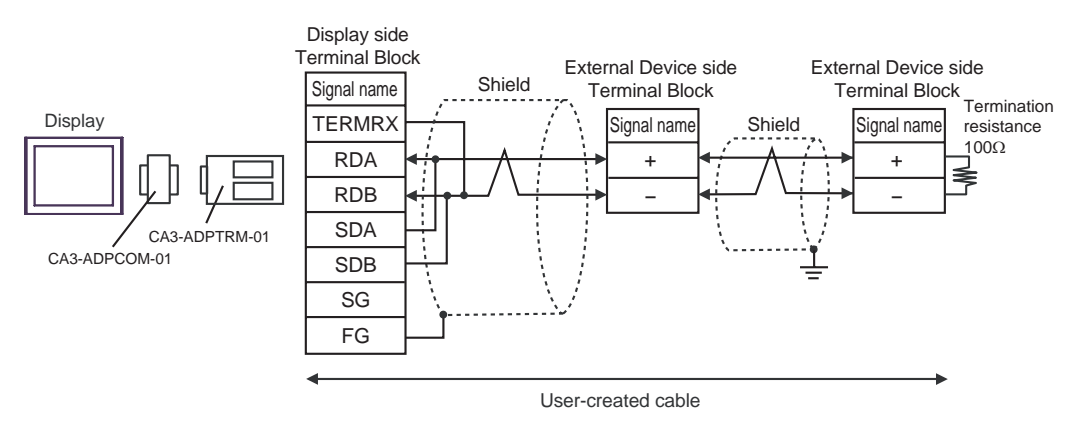

#### 3B)

• 1:1 Connection

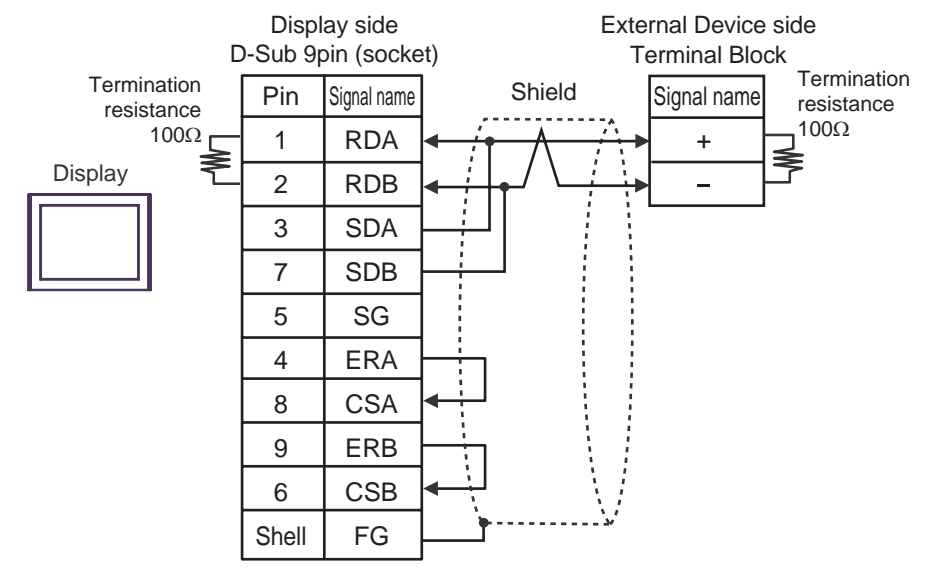

1:n Connection

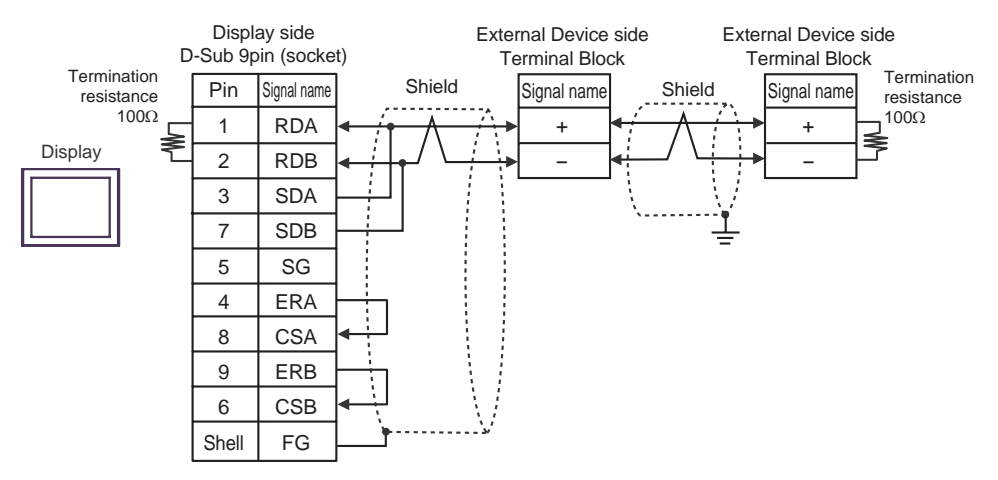

## 3C)

• 1:1 Connection

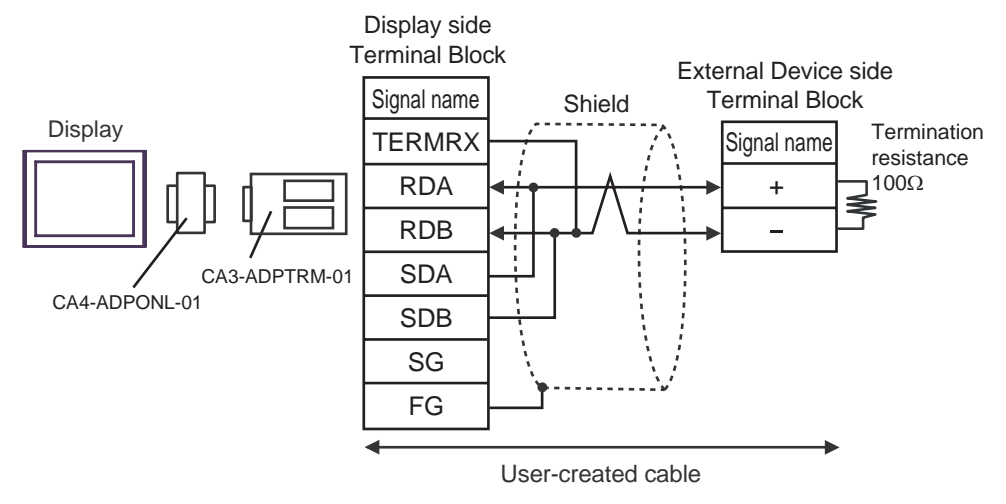

• 1:n Connection

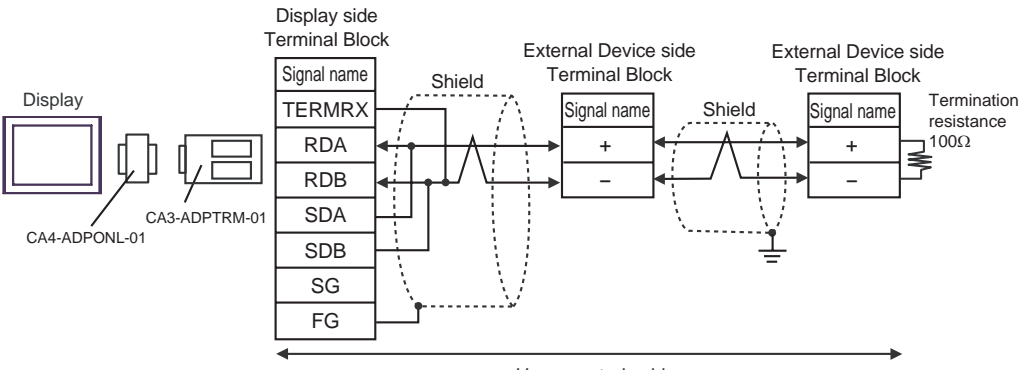

User-created cable

## 3D)

• 1:1 Connection

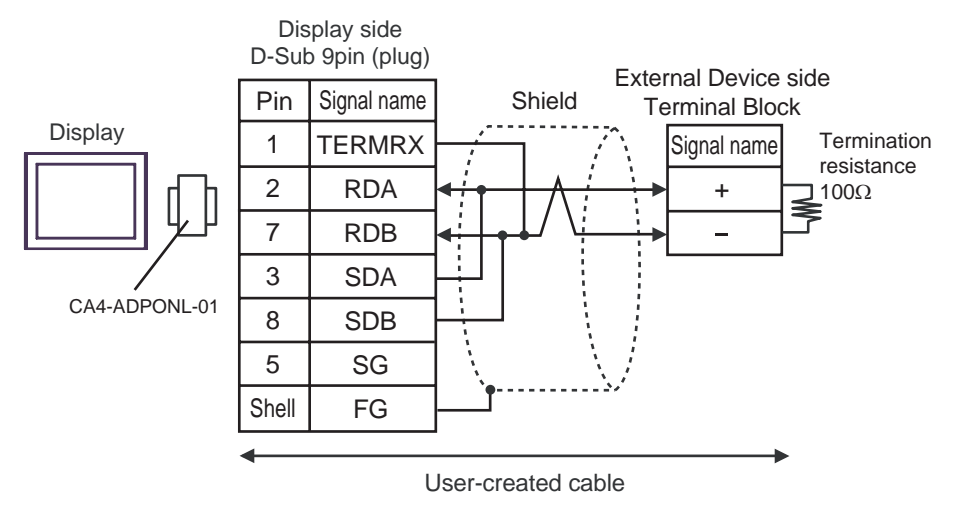

• 1:n Connection

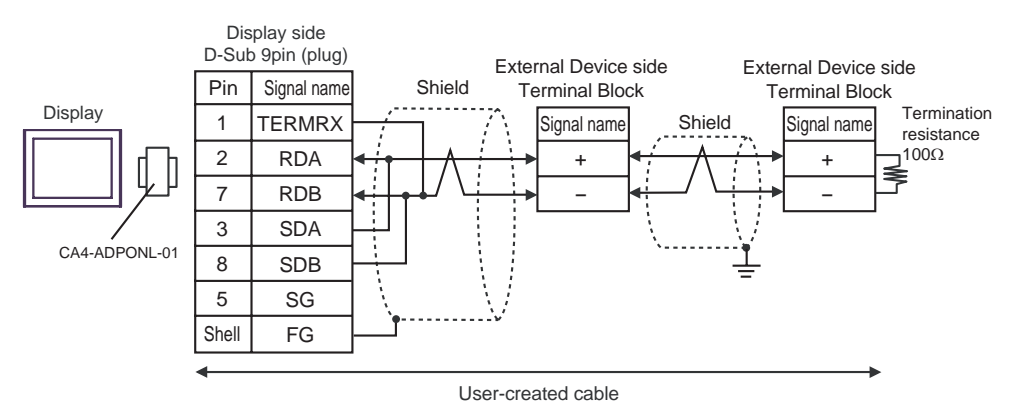

## 3E)

• 1:1 Connection

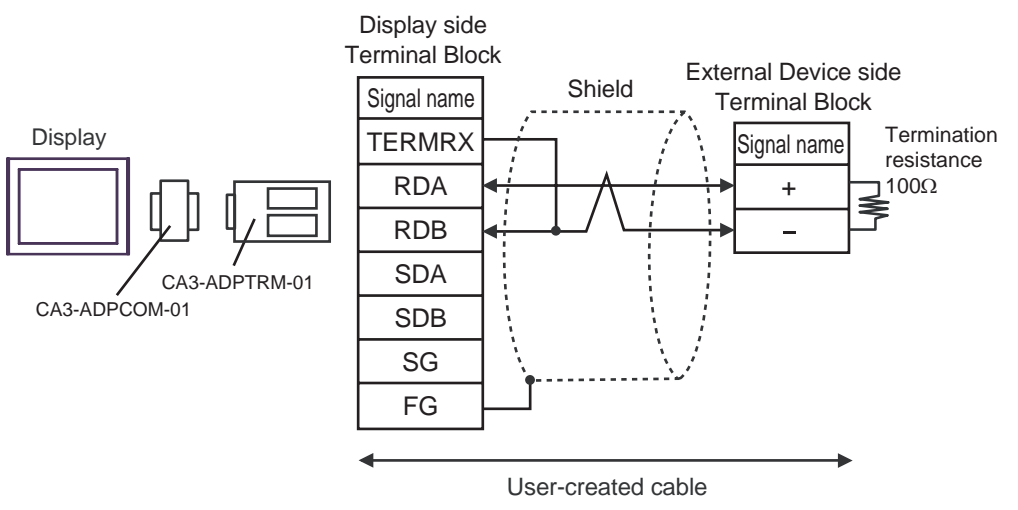

• 1:n Connection

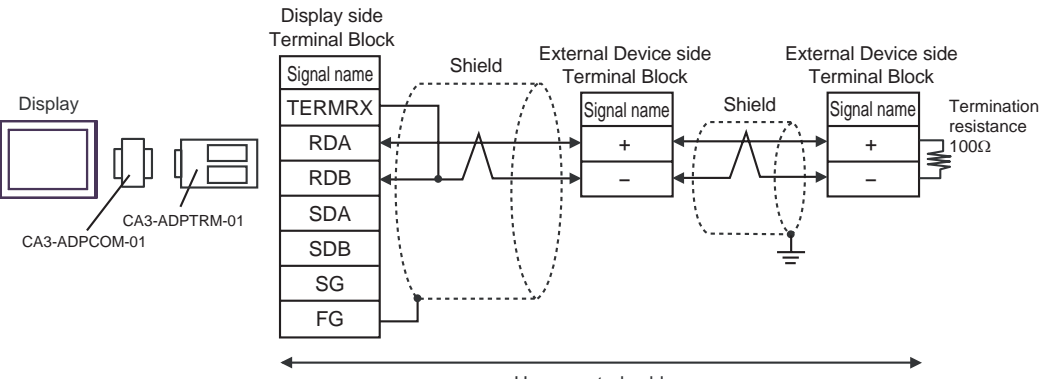

User-created cable

## 3F)

• 1:1 Connection

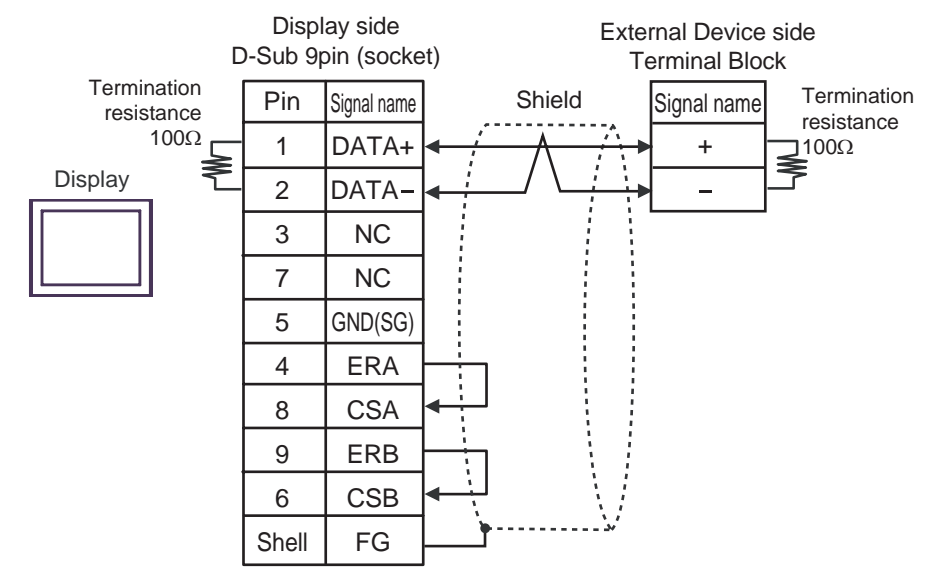

• 1:n Connection

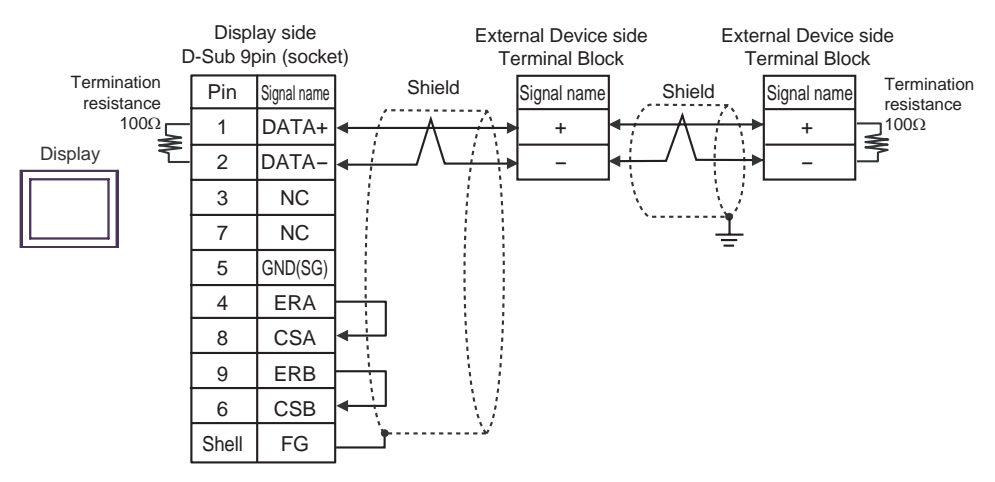

#### 3G)

• 1:1 Connection

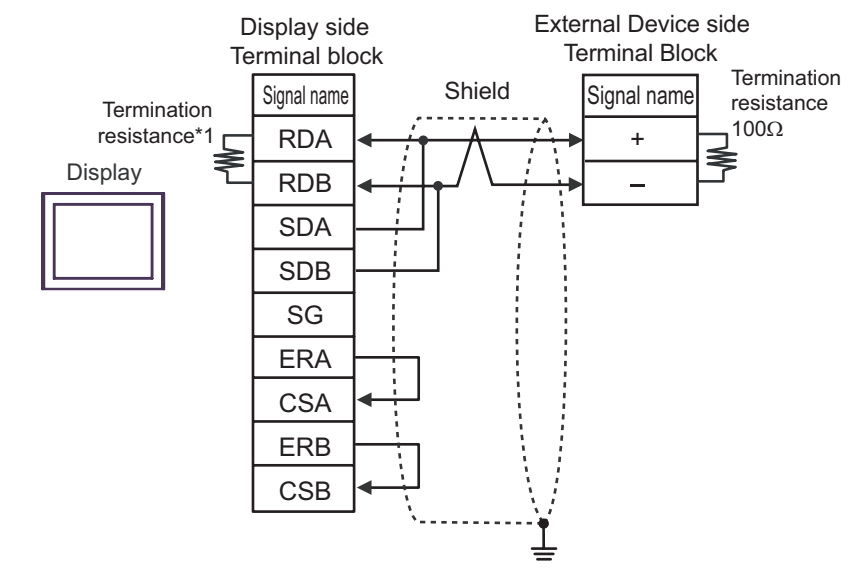

1:n Connection

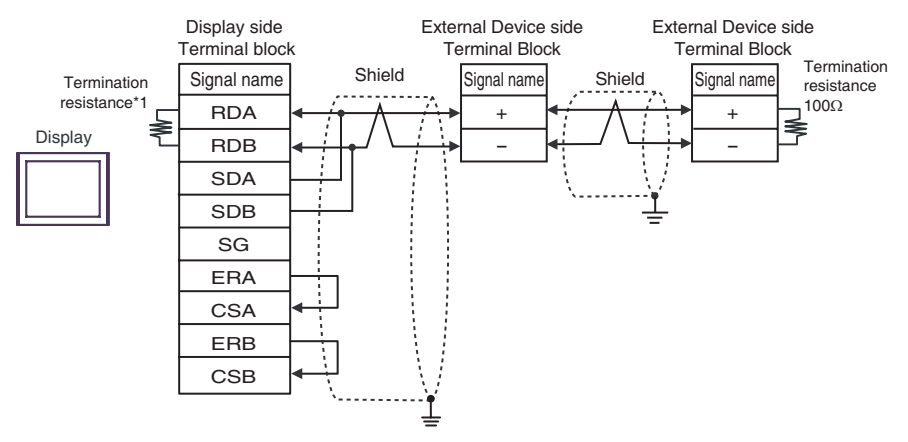

 \*1 The resistance in the Display is used as the termination resistance. Set the value of the DIP Switch on the rear of the Display as shown in the table below.

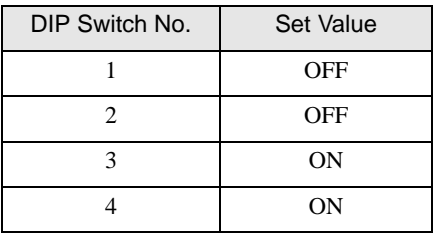

#### 3H)

• 1:1 Connection

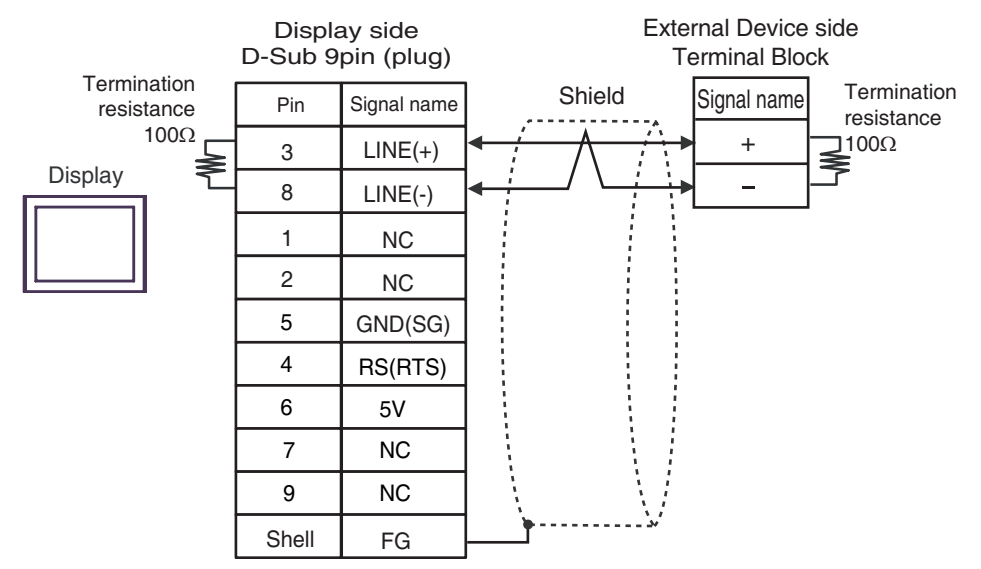

• 1:n Connection

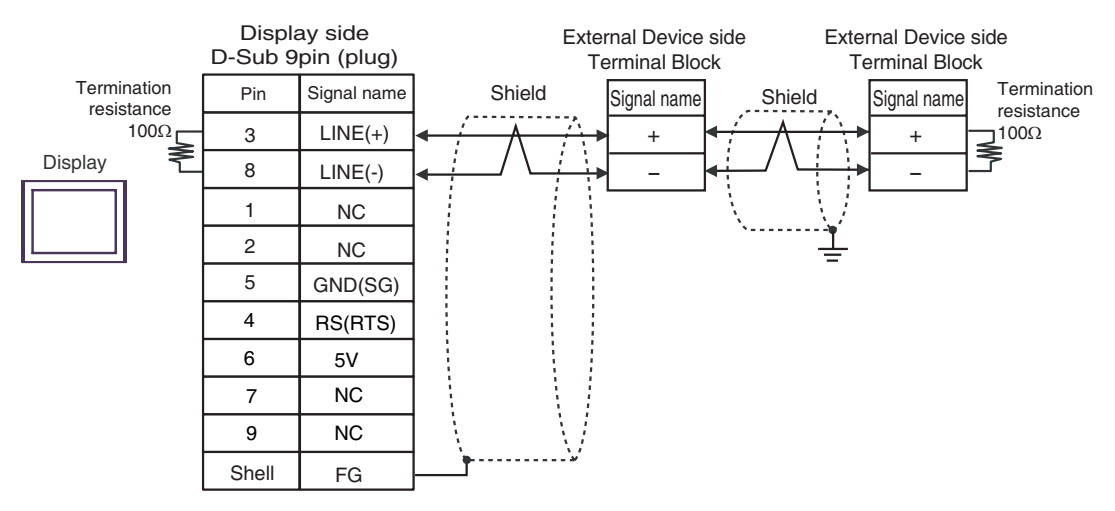

## **IMPORTANT**

• The 5V output (Pin #6) on the GP-4107 is the power for the Siemens AG's PROFIBUS connector. Do not use it for other devices.

**NOTE** 

• In COM on the GP-4107, the SG and FG terminals are isolated.

## <span id="page-48-0"></span>Cable Diagram 4

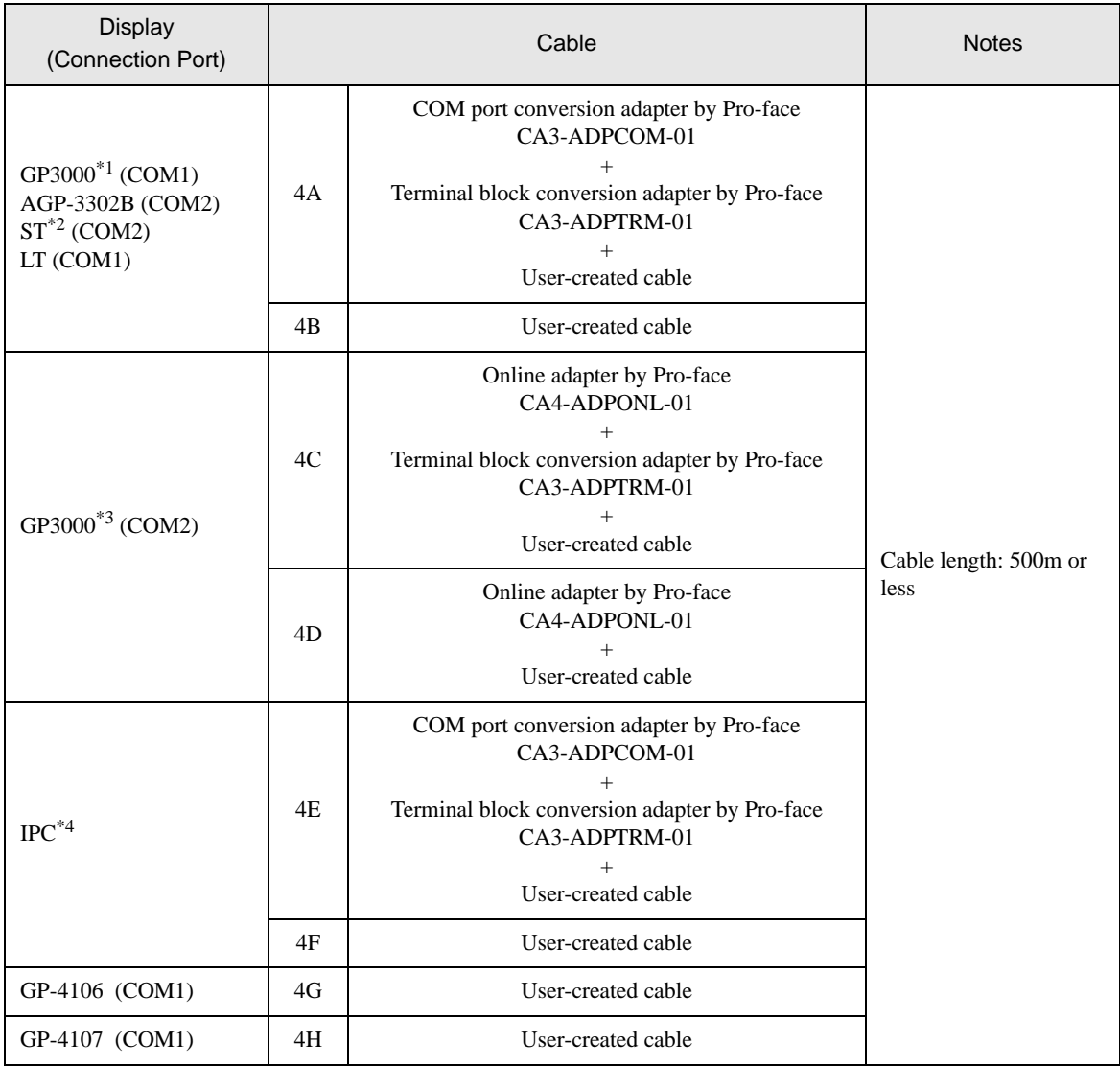

\*1 All GP3000 models except AGP-3302B

\*2 All ST models except AST-3211A and AST-3302B

\*3 All GP3000 models except GP-3200 series and AGP-3302B

<sup>\*4</sup> Only the COM port which can communicate by RS-422/485 (2 wire) can be used.<br>
<sup>○</sup> [IPC COM Port" \(page 5\)](#page-4-0)

#### 4A)

• 1:1 Connection

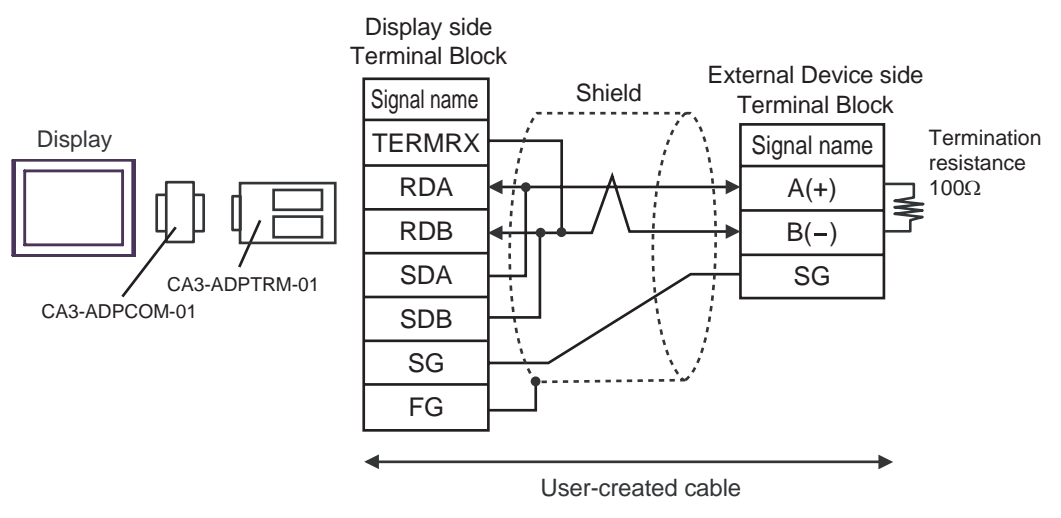

• 1:n Connection

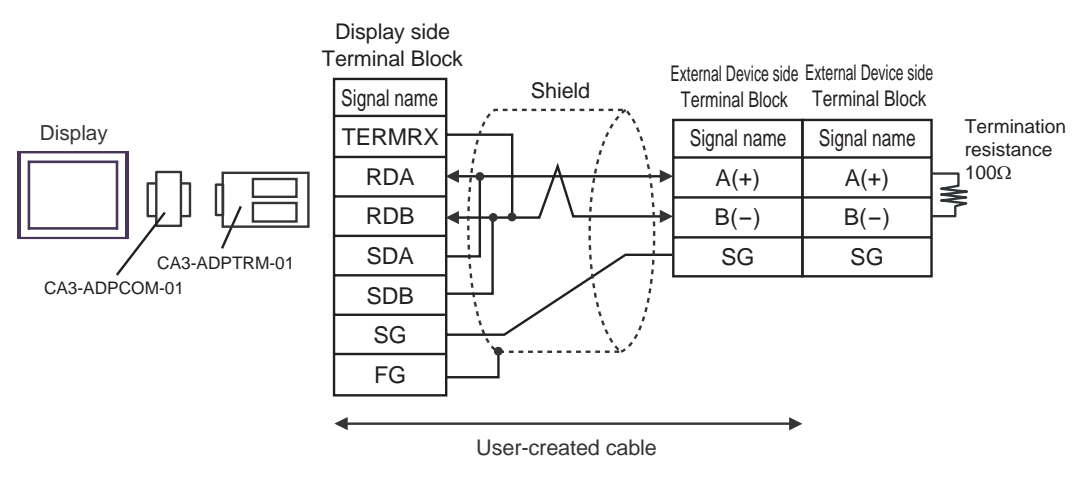

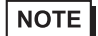

#### 4B)

• 1:1 Connection

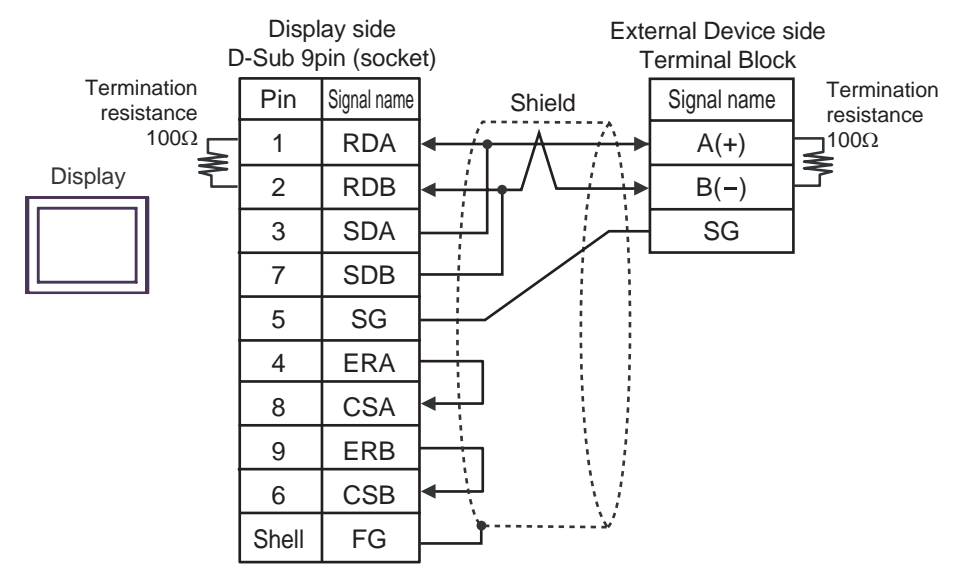

• 1:n Connection

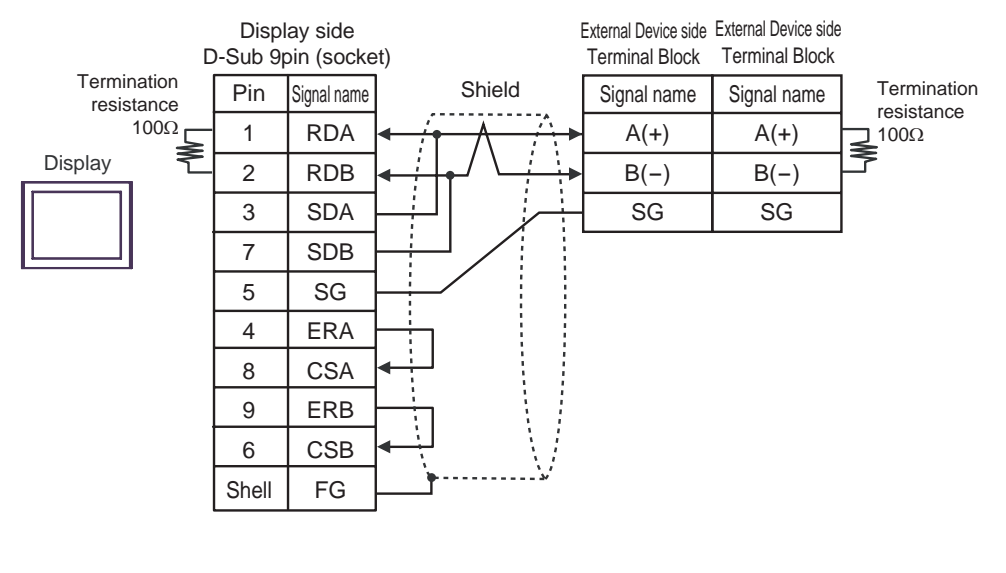

**NOTE** 

## 4C)

• 1:1 Connection

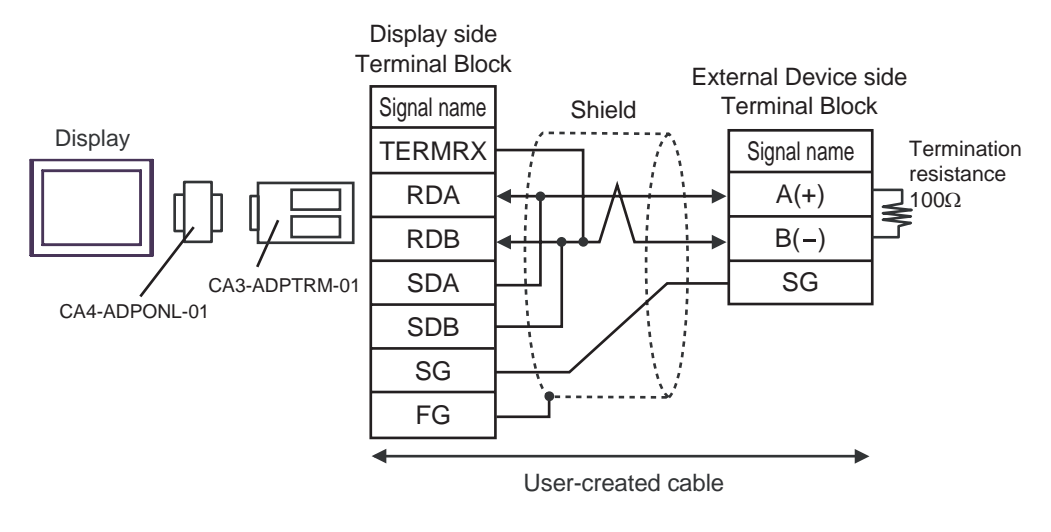

1:n Connection

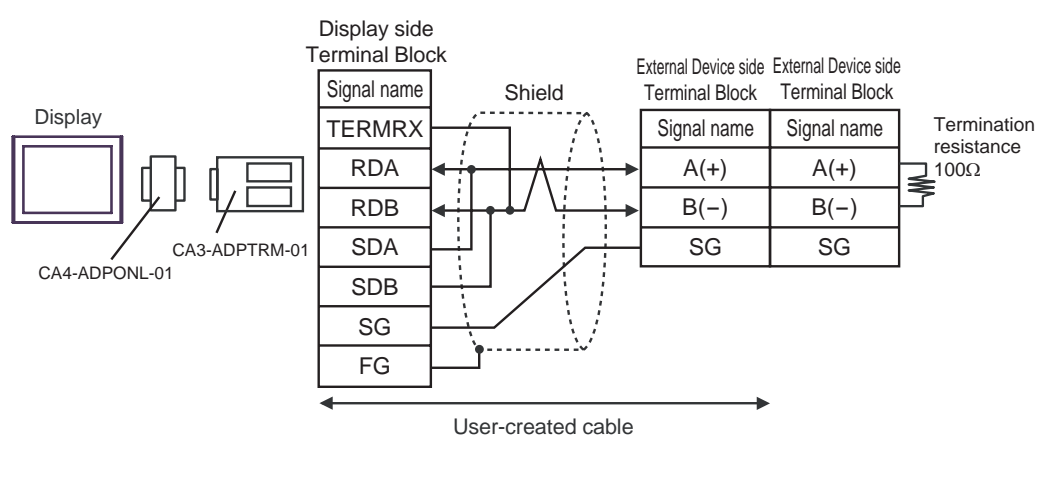

NOTE

#### 4D)

• 1:1 Connection

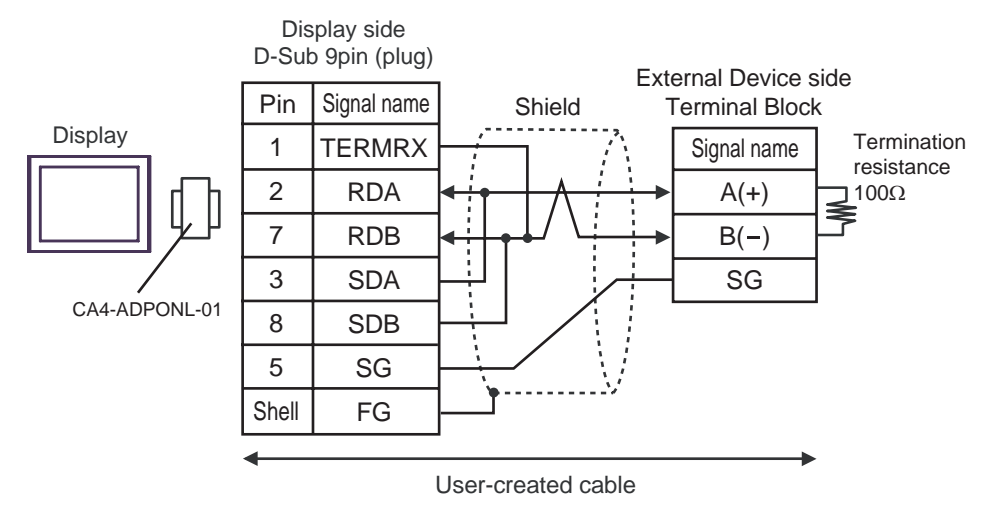

• 1:n Connection

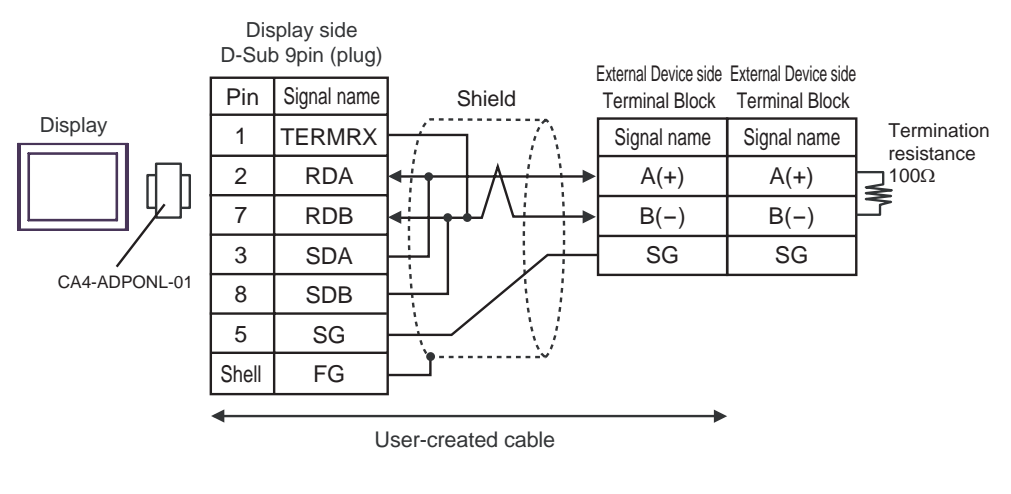

NOTE

4E)

• 1:1 Connection

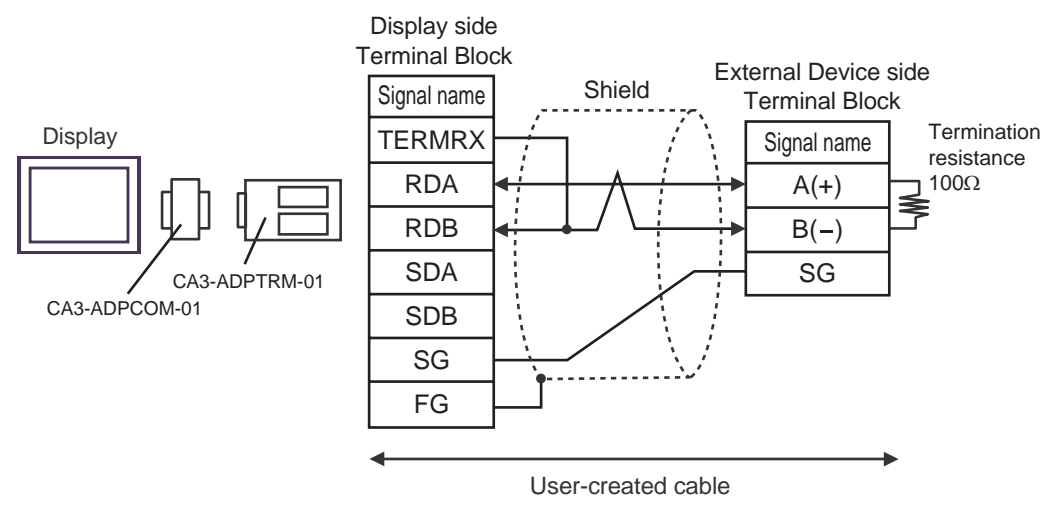

• 1:n Connection

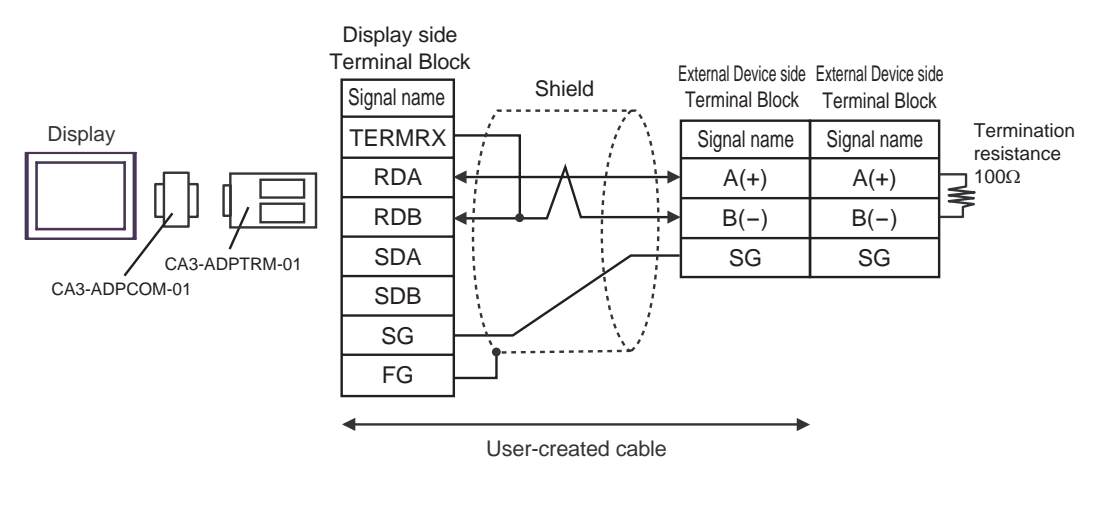

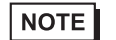

4F)

• 1:1 Connection

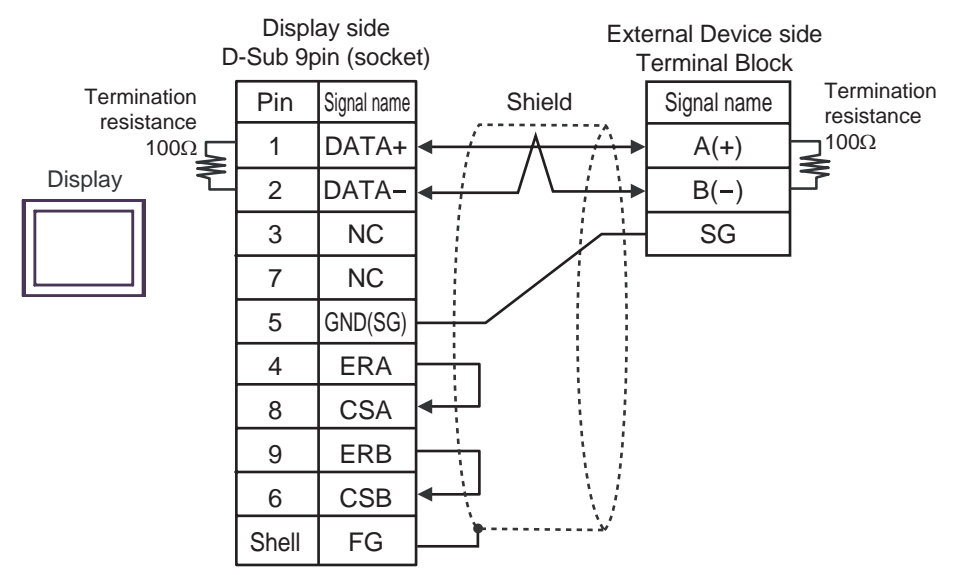

1:n Connection

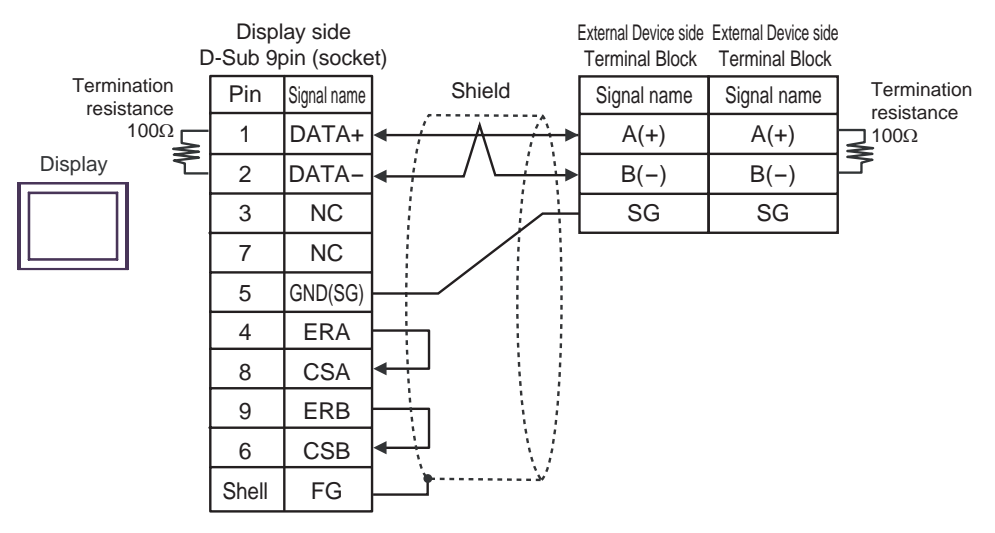

**NOTE** 

#### 4G)

• 1:1 Connection

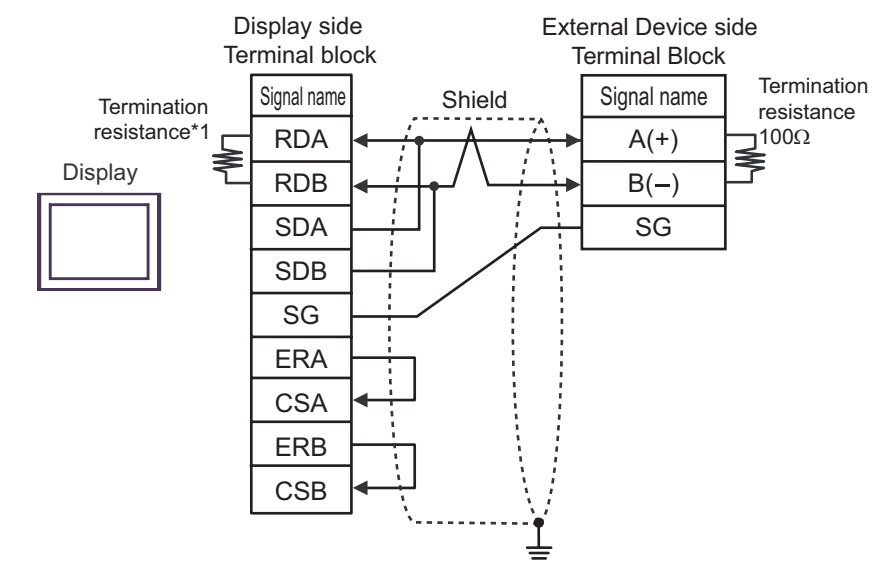

• 1:n Connection

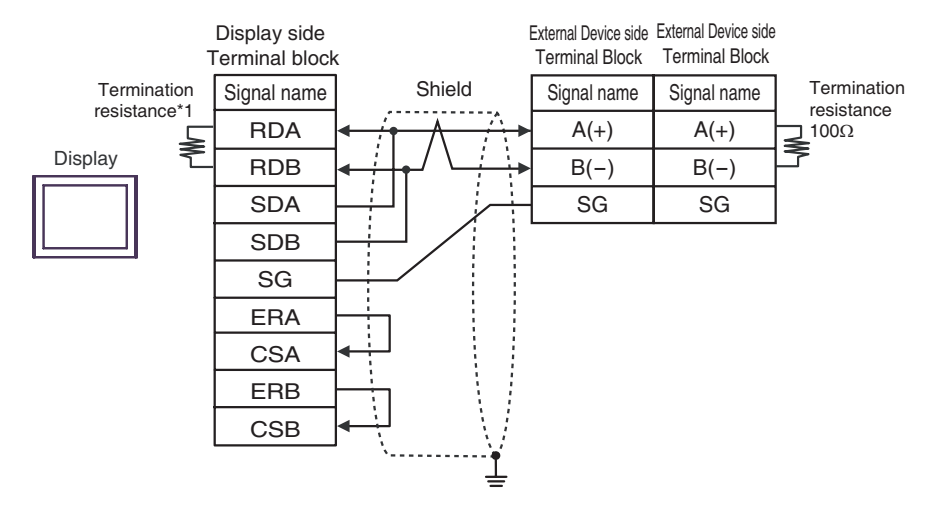

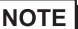

• Connect External Devices using side connectors.

\*1 The resistance in the Display is used as the termination resistance. Set the value of the DIP Switch on the rear of the Display as shown in the table below.

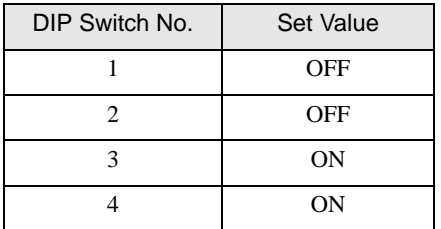

#### 4H)

• 1:1 Connection

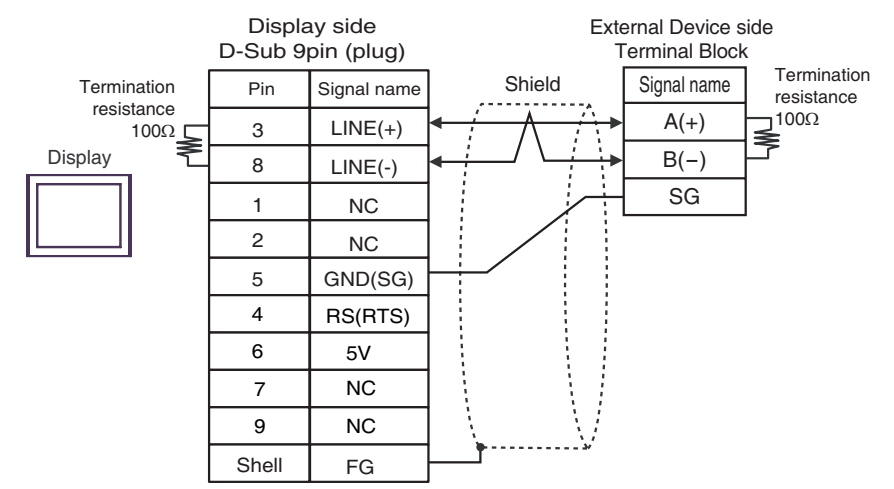

• 1:n Connection

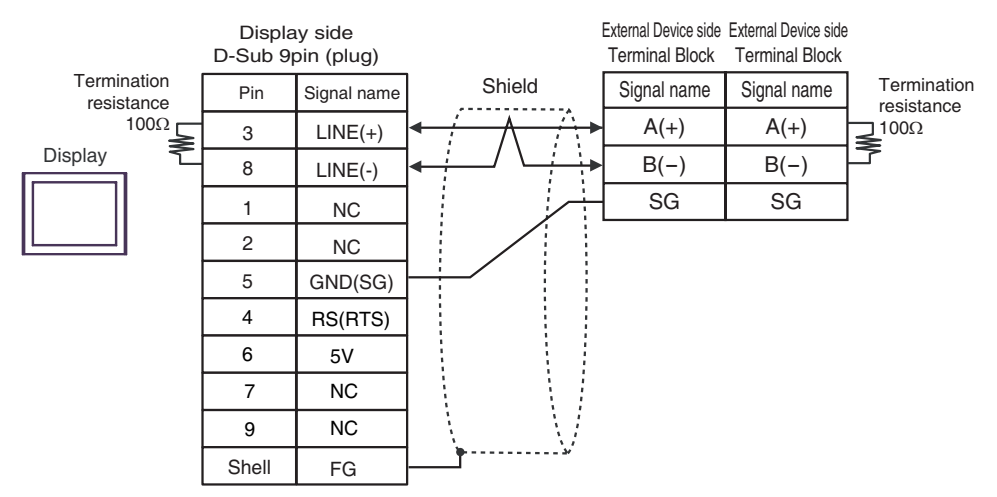

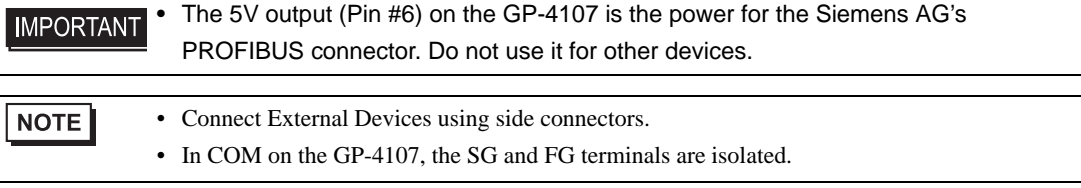

# <span id="page-57-0"></span>6 Supported Devices

The following table shows the range of supported device addresses. Please note that the actually supported range of the devices varies depending on the External Device to be used. Please check the actual range in the manual of your External Device.

Input address of external device in the dialog below.

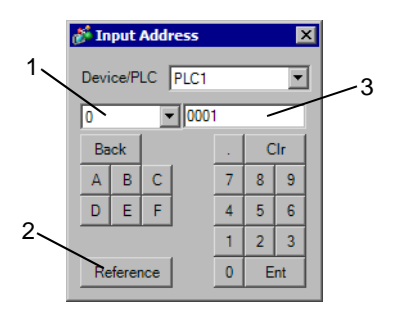

- 1. Device Set Device.
- 2. Reference The list of available identifiers is displayed. Click the identifier to use and press "Select," and the address is entered.
- 3. Address Set Address. The combination of identifier and address differs depending on the external device.

The following description explains the memory maps for each parameter.

<When using Bit Data>

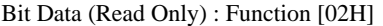

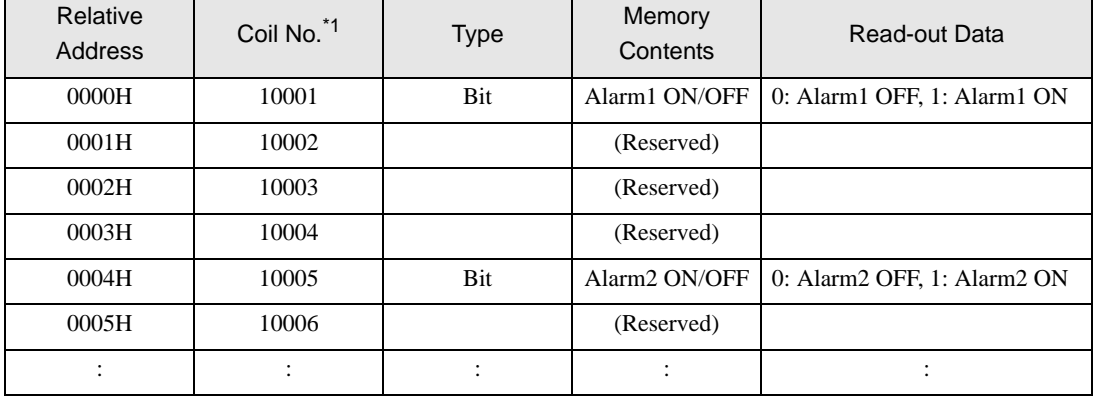

\*1 Coil No. is the address that is assigned by the Display.

Example: For the parameter "Alarm1 ON/OFF" of Coil No. 10001, the Display's designated address is as follows. Use the first digit of the Coil No. (00001 -, 10001 -) to designate the device.

## 1 0001

Address (The last four digits of the Coil No.)

Device (The first digit of the Coil No.)

Example: For the parameter "front surface control SV data" of Register No. 41003, the Display's designated address is as follows. Use the first two digits of the Register No.s (30001 -, 40001 -, 31001 - and 41001 -) to designate the device.

41 003 Address (The last three digits of the Coil No.) Device (The first two digits of the Coil No.)

• The External Device's parameter data, when data transfer is performed, will have no **NOTE** decimal places. Thus, in the Display, processing must be performed to correct the data. For example, if a numeric display is used that includes decimal places, the "No. of Decimals" of the "Display" settings must be used. Also, when writing data to a External Device, it is necessary to write decimal values as integers.

> Example: Register No. 41025's "Output 1 Lower Limit" External Device Display/Setting Value : 3.00% Display value/setting : 3000

Please refer to your External Device manual for details (with/without a decimal point) about data item setting value ranges.

## 6.1 PXH series

This address can be specified as system data area.

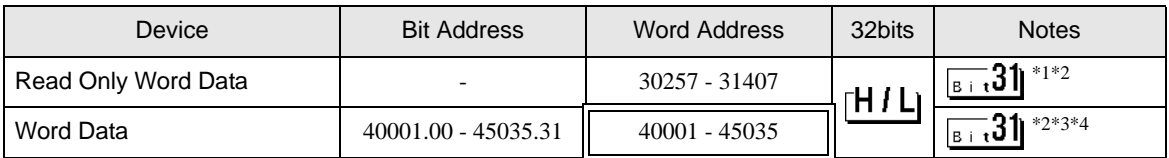

\*1 Write disabled.

<span id="page-58-0"></span>\*2 This device is 32 bits in length. Only odd addresses can be assigned.

\*3 When you write to the bit address, the Display reads the entire word, sets the defined bit, then returns the new word value to the External Device. If the ladder program writes data to this word address during the bit write process, the resulting data may be incorrect.

\*4 43153 is an address to order writing in the nonvolatile memory (FIX processing). Writing in the nonvolatile memory is performed by entering 1 (one) to the writing value.

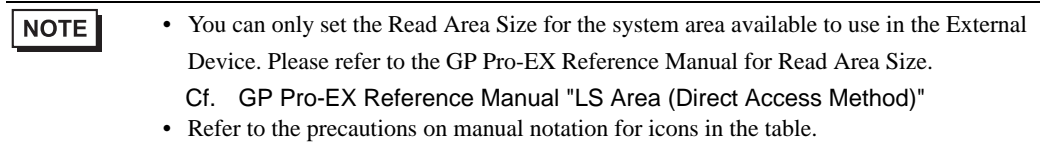

## 6.2 PXG series

This address can be specified as system data area.

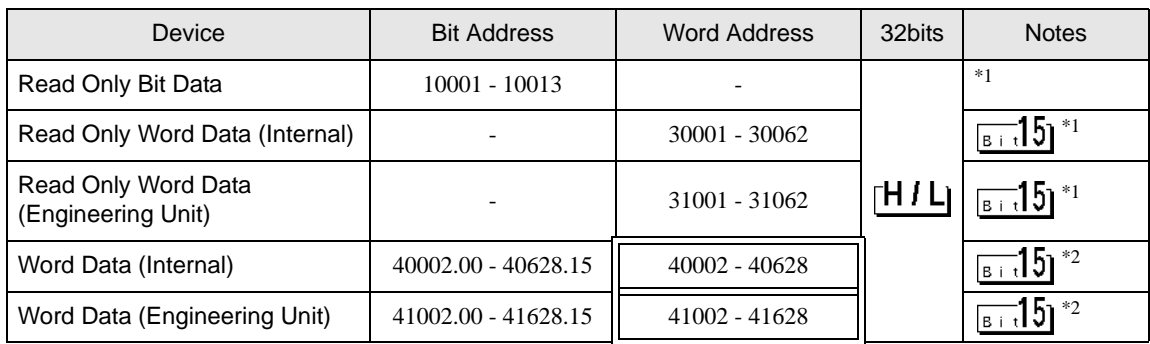

<span id="page-59-1"></span>\*1 Write disabled.

<span id="page-59-0"></span>\*2 When you write to the bit address, the Display reads the entire word, sets the defined bit, then returns the new word value to the External Device. If the ladder program writes data to this word address during the bit write process, the resulting data may be incorrect.

**NOTE** 

• You can only set the Read Area Size for the system area available to use in the External Device. Please refer to the GP Pro-EX Reference Manual for Read Area Size.

Cf. GP Pro-EX Reference Manual "LS Area (Direct Access Method)" • Refer to the precautions on manual notation for icons in the table.

## 6.3 PXR (AutoFIX) / PXR (NoAutoFIX) series

 $\overline{\Box}$  This address can be specified as system data area.

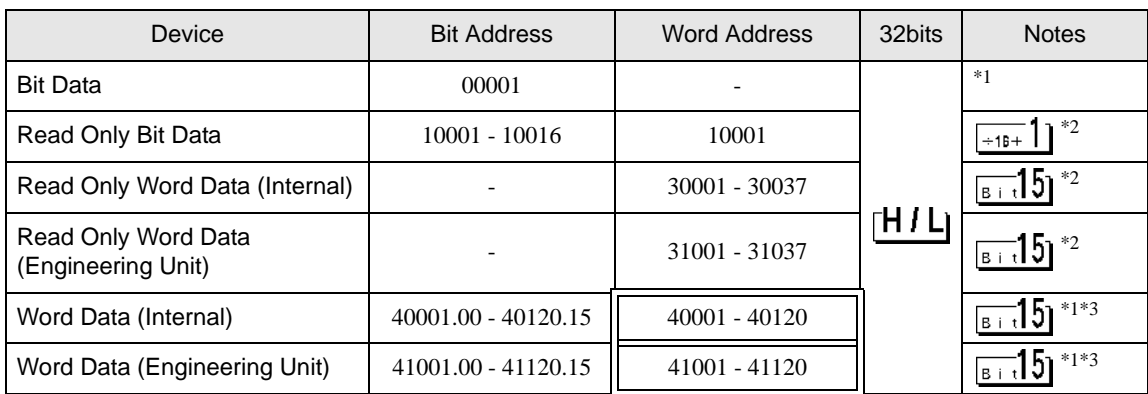

<span id="page-60-2"></span>\*1 00001, 40001, and 41001 are addresses to order writing in the nonvolatile memory (FIX processing). Writing in the nonvolatile memory is performed by entering 1 (one) to the writing value.

#### <span id="page-60-0"></span>\*2 Write disabled.

<span id="page-60-1"></span>\*3 When you write to the bit address, the Display reads the entire word, sets the defined bit, then returns the new word value to the External Device. If the ladder program writes data to this word address during the bit write process, the resulting data may be incorrect.

**NOTE** 

• You can only set the Read Area Size for the system area available to use in the External

Device. Please refer to the GP Pro-EX Reference Manual for Read Area Size.

Cf. GP Pro-EX Reference Manual "LS Area (Direct Access Method)"

• Refer to the precautions on manual notation for icons in the table.

)"Manual Symbols and Terminology"

## 6.4 PUM series (PUMA / B)

This address can be specified as system data area.

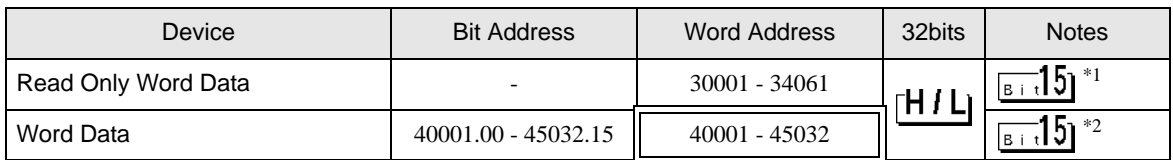

\*1 Write disabled.

\*2 When you write to the bit address, the Display reads the entire word, sets the defined bit, then returns the new word value to the External Device. If the ladder program writes data to this word address during the bit write process, the resulting data may be incorrect.

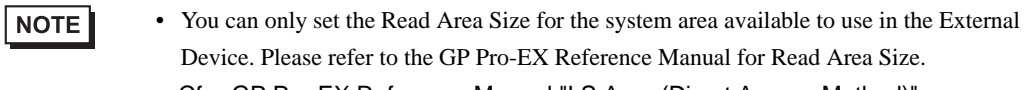

- Cf. GP Pro-EX Reference Manual "LS Area (Direct Access Method)"
- Refer to the precautions on manual notation for icons in the table.

## 6.5 PUM series (PUME)

This address can be specified as system data area.

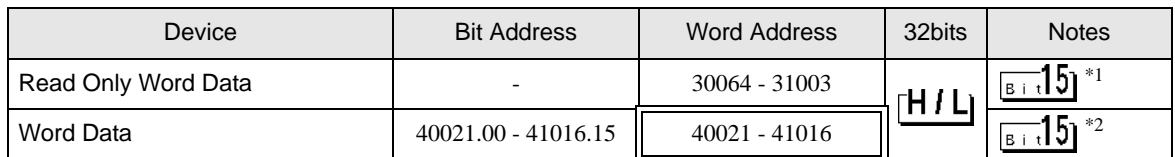

\*1 Write disabled.

\*2 When you write to the bit address, the Display reads the entire word, sets the defined bit, then returns the new word value to the External Device. If the ladder program writes data to this word address during the bit write process, the resulting data may be incorrect.

**NOTE** 

• You can only set the Read Area Size for the system area available to use in the External Device. Please refer to the GP Pro-EX Reference Manual for Read Area Size.

Cf. GP Pro-EX Reference Manual "LS Area (Direct Access Method)"

• Refer to the precautions on manual notation for icons in the table.

)"Manual Symbols and Terminology"

## 6.6 PUM series (PUMV / N / T)

 $\Box$  This address can be specified as system data area.

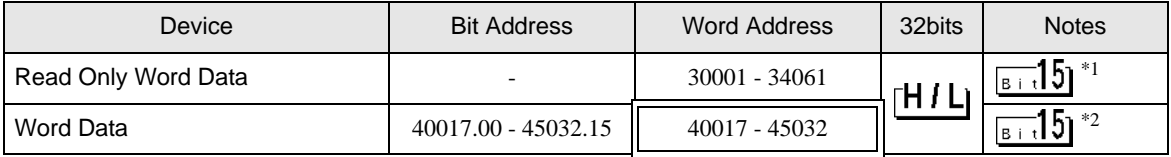

\*1 Write disabled.

\*2 When you write to the bit address, the Display reads the entire word, sets the defined bit, then returns the new word value to the External Device. If the ladder program writes data to this word address during the bit write process, the resulting data may be incorrect.

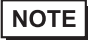

• You can only set the Read Area Size for the system area available to use in the External Device. Please refer to the GP Pro-EX Reference Manual for Read Area Size.

Cf. GP Pro-EX Reference Manual "LS Area (Direct Access Method)"

• Refer to the precautions on manual notation for icons in the table.

# <span id="page-62-0"></span>7 Device Code and Address Code

Use device codes and address codes when you set "Device Type & Address" for the address type of the data display or other devices.

## 7.1 PXH series

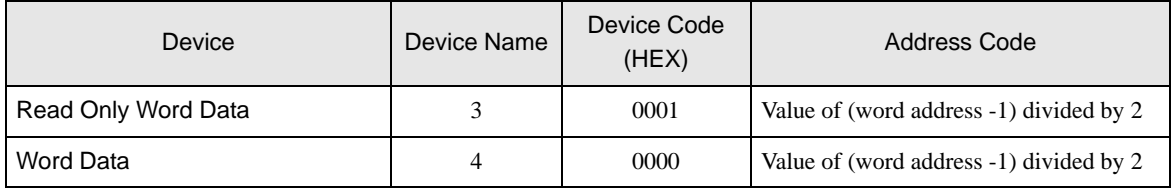

## 7.2 PXG series

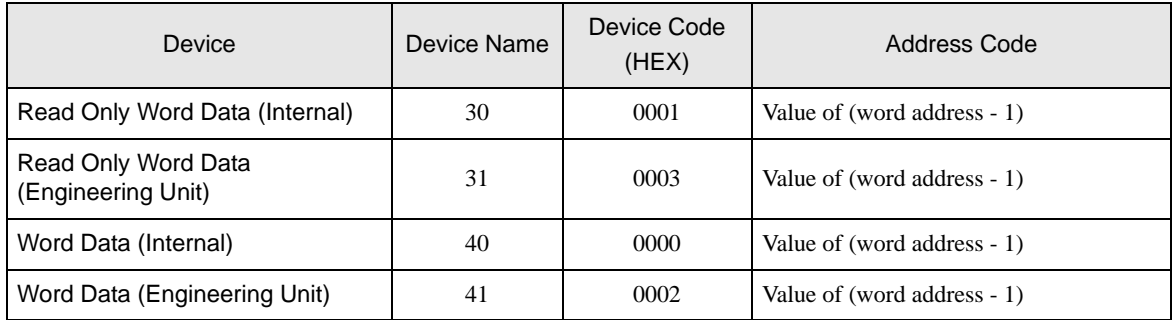

## 7.3 PXR (AutoFIX) / PXR (NoAutoFIX) series

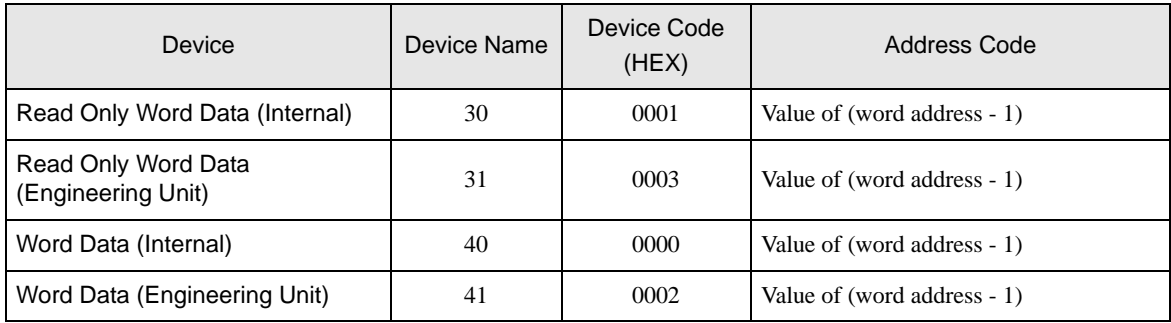

## 7.4 PUM series

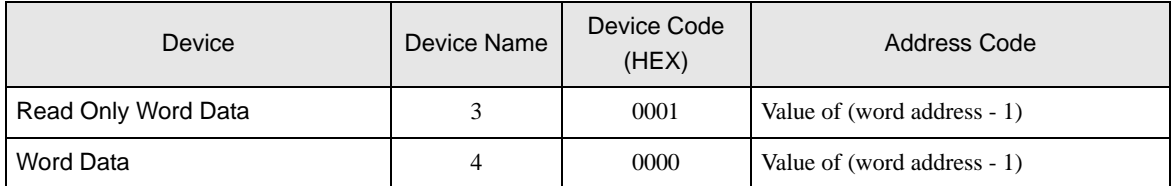

# <span id="page-63-0"></span>8 Error Messages

Error messages are displayed on the Display screen as follows: "No. : Device Name: Error Message (Error Occurrence Area)". Each description is shown below.

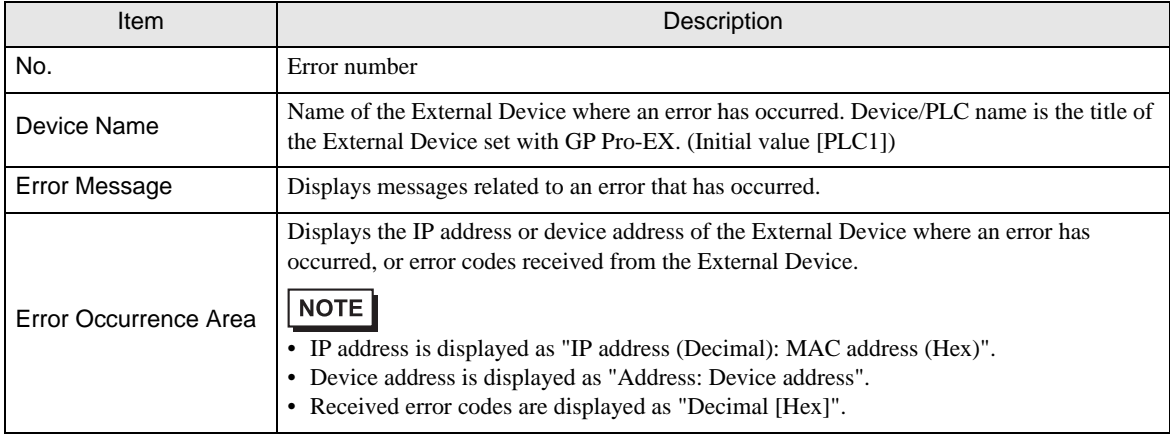

#### Examples of Error Messages

"RHAA035:PLC1: Error has been responded for device write command (Error Code: 2 [02H])"

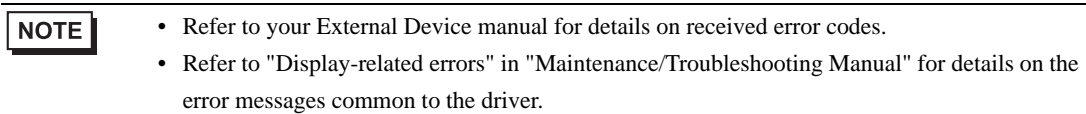

## **External Device** Frror Codes Unique to External Device

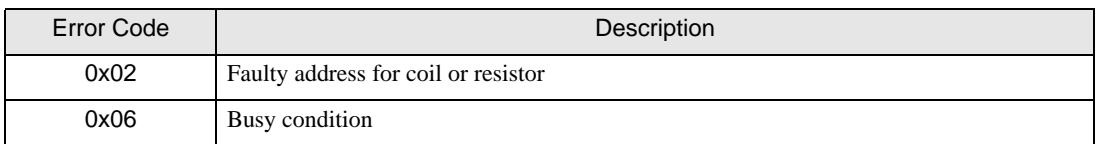